## علىاد :-مر/نومردة الشه

### Microsoft Excel

برنامج Microsoft Excel

**هو** برنامج جداول بيانية فعالة يمكنك أن نستخدمه في خزن ونشغيل قوائم البيانات وحساب الأرقام

وإنشاء تقارير وتخطبطات .

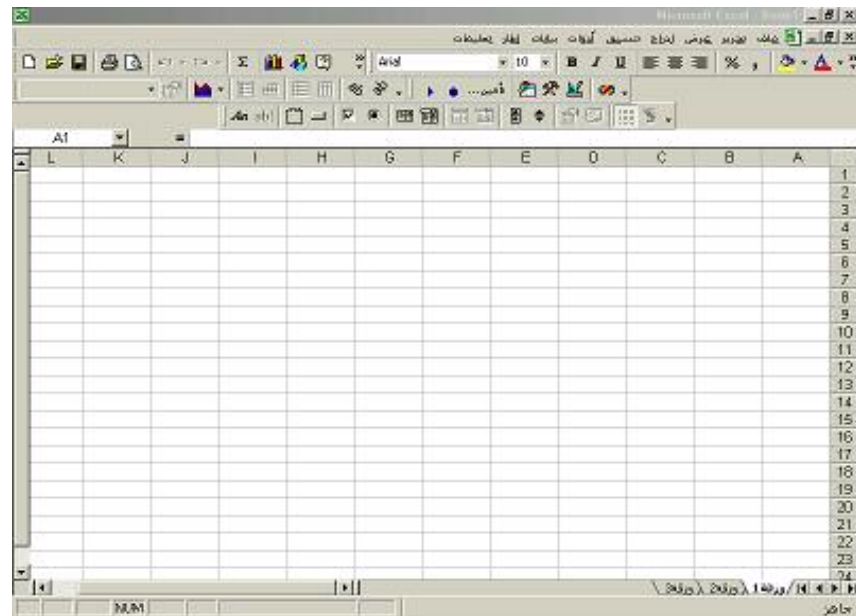

وعند النظر للوهلة الأولى إلى برنامج Microsoft Excel يتضح لنا بدقة استعمالنا لكلمة جداول ، حيث إننا \_<br>] سنلاحظ وجود جداول منكونة من صفوف وأعمدة وعندما نريد النعرف بتضح لنا الأتبي :

> 1- الصفوف ( Rows <u>)</u> تم الاستدلال على الصفوف بواسطة الأرقام الموجودة على بسار الشاشة (1.2.3.الخ)والتي نعرف برؤوس الصفوف  $\left(\text{Columns}\right)$  الأعملة تم الاستدلال على الأعمدة بواسطة الحروف الإنجليزية الموجودة أعلى الجدول (A.B.C)والتي تعرف برؤوس الأعمدة

<u>nununununununununun tahun alama</u> جهاز استثمار مياه النهر <u>NAUNUNINI</u> 

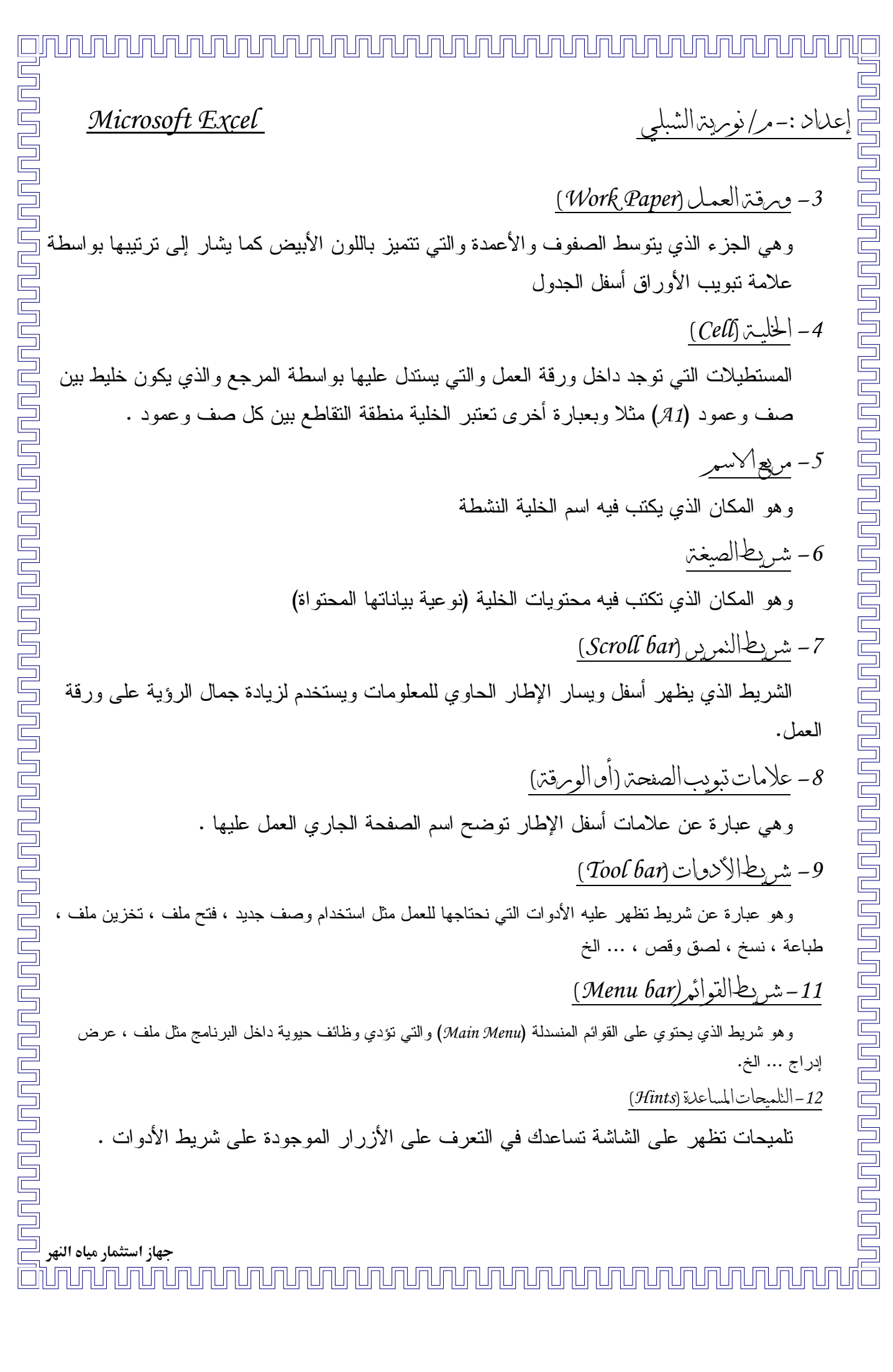

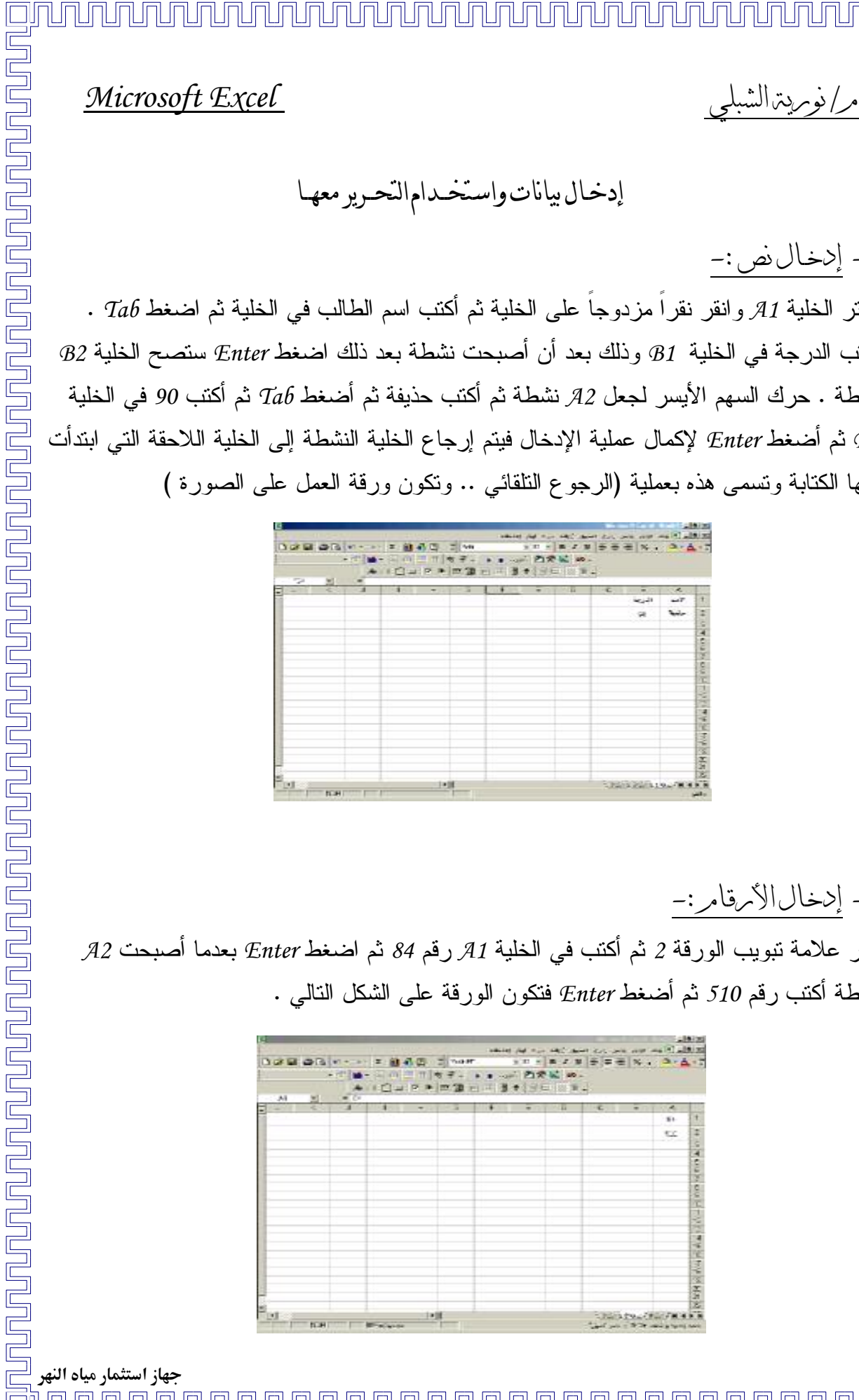

**Child English Park** 

 $\beta$ انقر علامة تبويب الورقة 2 ثم أكتب في الخلية *A1 ر*قم 84 ثم اضغط Enter بعدما أصبحت A2 نشطة أكتب رقم 510 ثم أضغط E*nter ف*تكون الورقة على الشكل النالي .

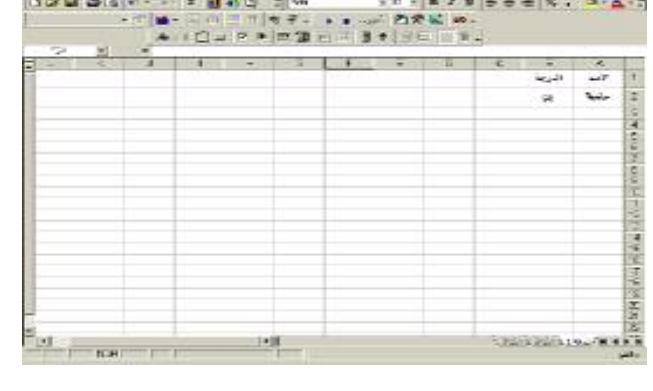

and a series of the company of the company of the series of the

منها الكتابة وتسمى هذه بعملية (الرجوع النلقائي .. ونكون ورقة العمل على الصورة )

. Tab لختر الخلية A1 وانقر نقرًا مزدوجًا على الخلية ثم أكتب اسم الطالب في الخلية ثم اضغط Tab . أكتب الدرجة في الخلية *B1 و*ذلك بعد أن أصبحت نشطة بعد ذلك اضغط Enter ستصح الخلية B2  $\mu$ نشطة . حرك السهم الأيسر لجعل  ${\cal A}$  نشطة ثم أكتب حذيفة ثم أصنغط  $Tab$  ثم أكتب 90 في الخلية ثم أضغط Enter لإكمال عملية الإدخال فيتم إرجاع الخلية النشطة إلى الخلية اللاحقة التي ابتدأت  $\emph{B2}$ 

إدخال بيانات واستخـدام التحـرير معهـا --

-

1- إدخال نص :-

2- إدخال|الأ*مر*قامر:-

<u>IN NUMUNUN NUMUNUN NUMUNUN NUMUNUN NUMUNUN NUMUNUN NUMUNUN NUMUNUN NUMUNUN NUMUNUN NUMUNUN NUMUNUN NUMUNUN NU</u> Microsoft Excel انقر الخلية *A1 تم* أكتب داخلها حذيفة ثم اضغط Enter على نفس الورقة 2 ستلاحظ أن حـــذيفة يحل

جهاز استثمار مياه النهر

**THE REAL Bistandards BORTONS** ستنتقل القيم قم بتحديد الخلية *C1,C2* ومن على شريط الأدوات اضغط لصق ال<sup>نها</sup> ستتتقل القيـ  $\begin{array}{l} \mbox{ABM} \to \mbox{BAM} \to \mbox{BAM$ 0.601 Ad 医鼠 . *C1,C2* \*( *A1,A2 510,84*<u>NAJAJAJAJAJAJ</u> 

محل 84 اضغط تراجع من على شريط الأدوات ل<sup>يمة</sup> | تلاحظ أن 84 تعود إلى الخلية *1*1 ثم اضغط من على شريط الأدوات إعادة <sup>مع</sup>ا سيعود حذيفة إلى *A1 مر*ة أخرى . نقل اليانات من خلية، إلى خلية، اخرى في نفس ومرقة، العمل :–

حدد الخلايا *A1,A2* التي تحتوي على الأرقام *84, 510* ثم اضغط قص من شريط الأدوات م<sup>66</sup> أو بعد التحديد اضغط نقر باليمين ثم اختر قص ستتميز الخليتين بواسطة مربع متقطع

نسخ البيانات

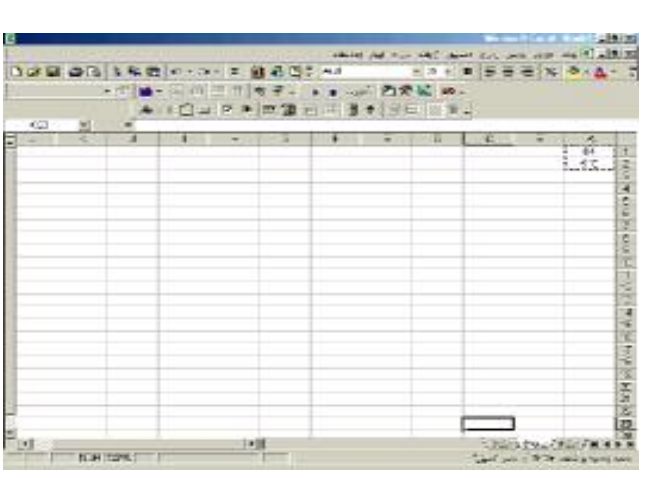

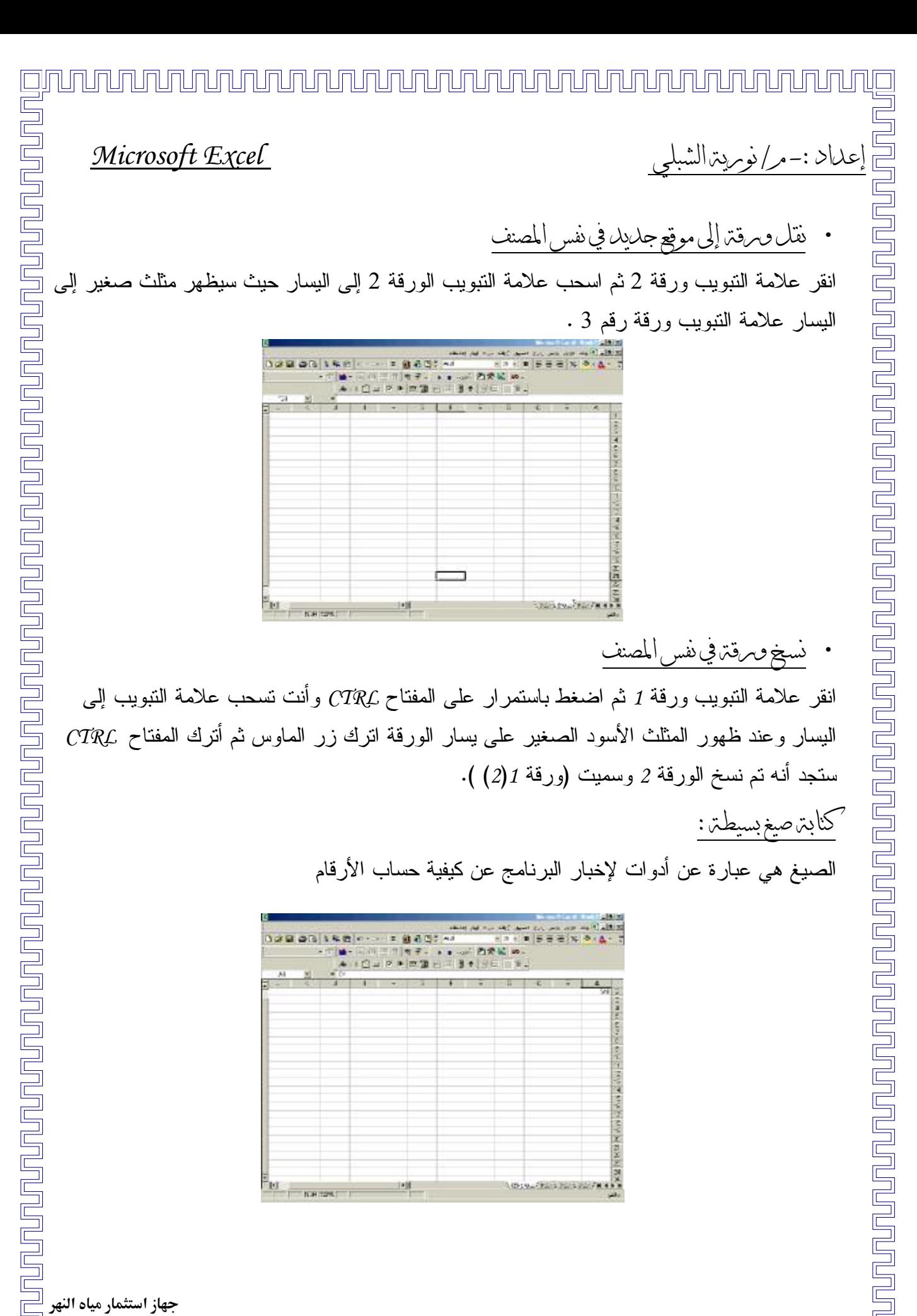

جهاز استثمار مياه النهر 

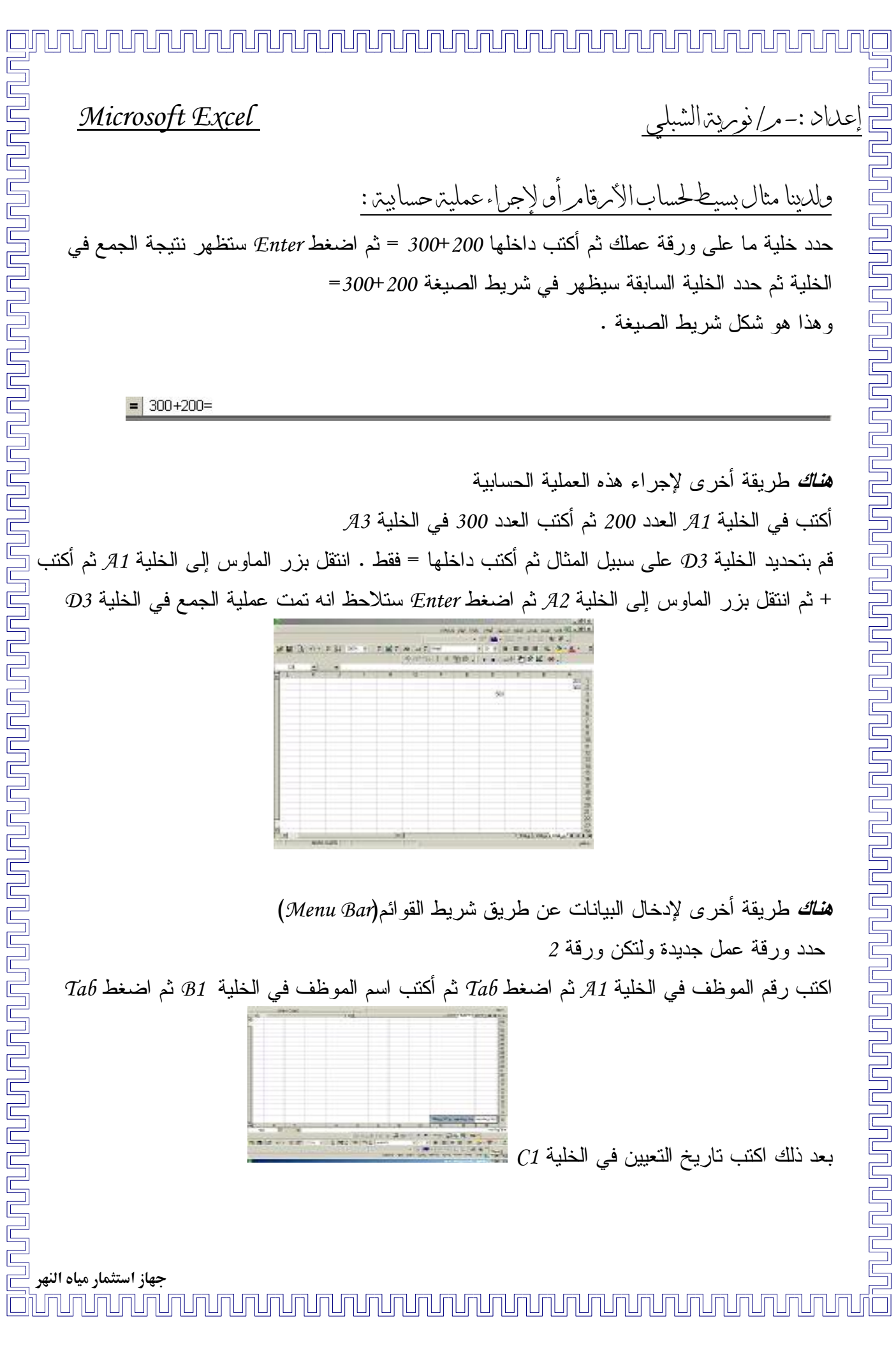

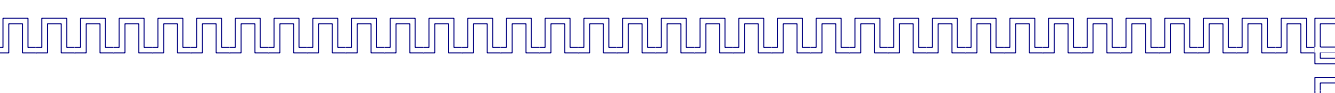

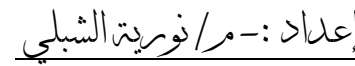

قم بتحديد الخلية A1,B1,C1 ثم اختر من شريط القوائم قائمة بيانات ومن قائمة البيانات انقر على نموذج عند النقر على النموذج نظهر لك صندوق حوار قم بالضغط على موافق بعد الإطلاع على محتواها.

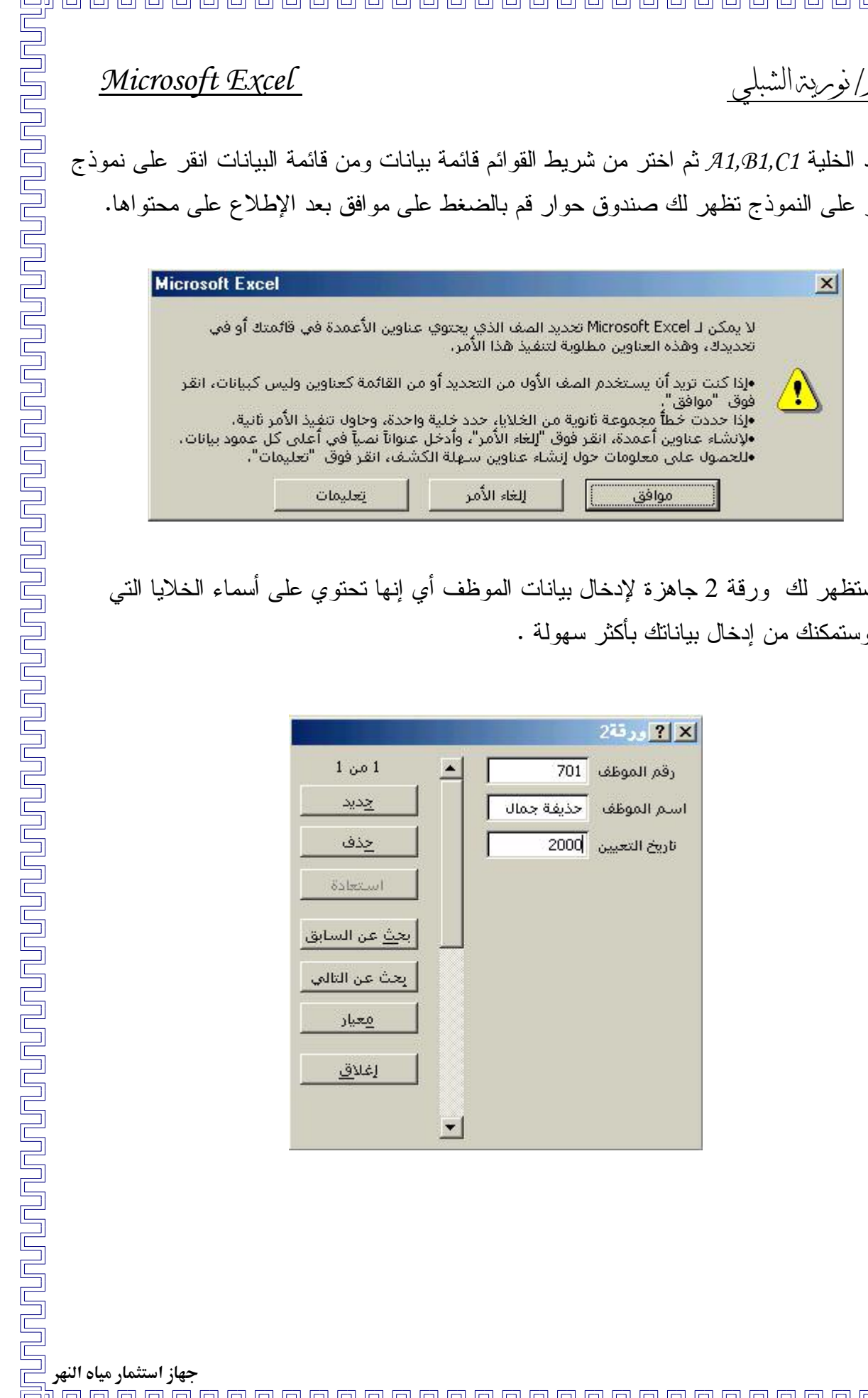

عندها ستظهر لك ورقة 2 جاهزة لإدخال بيانات الموظف أي إنها نحتوي على أسماء الخلايا التي أسميتها وستمكنك من إدخال بيانانك بأكثر سهولة .

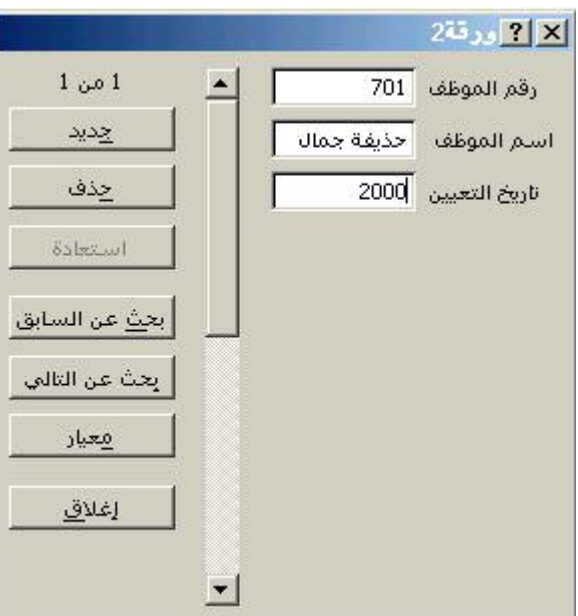

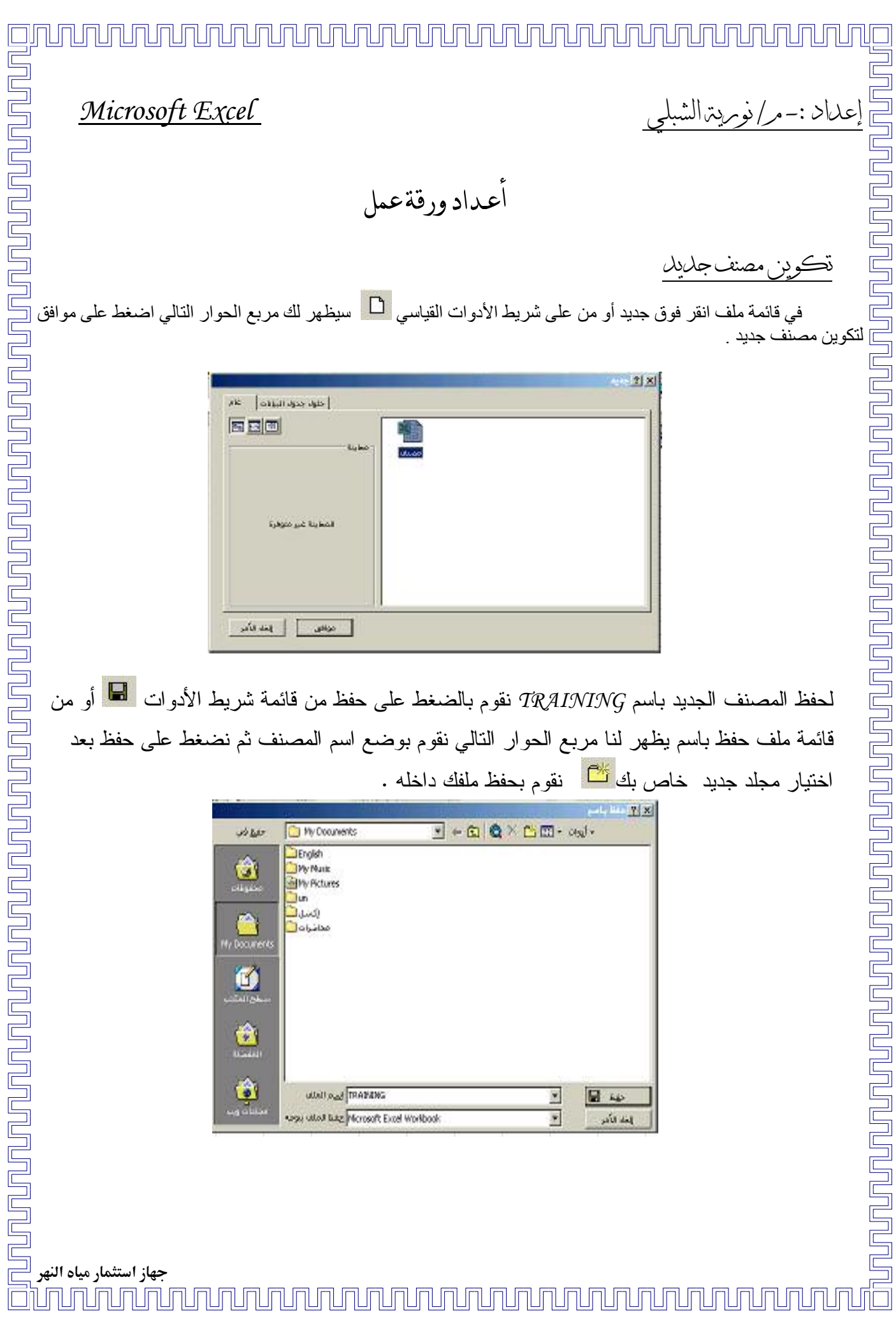

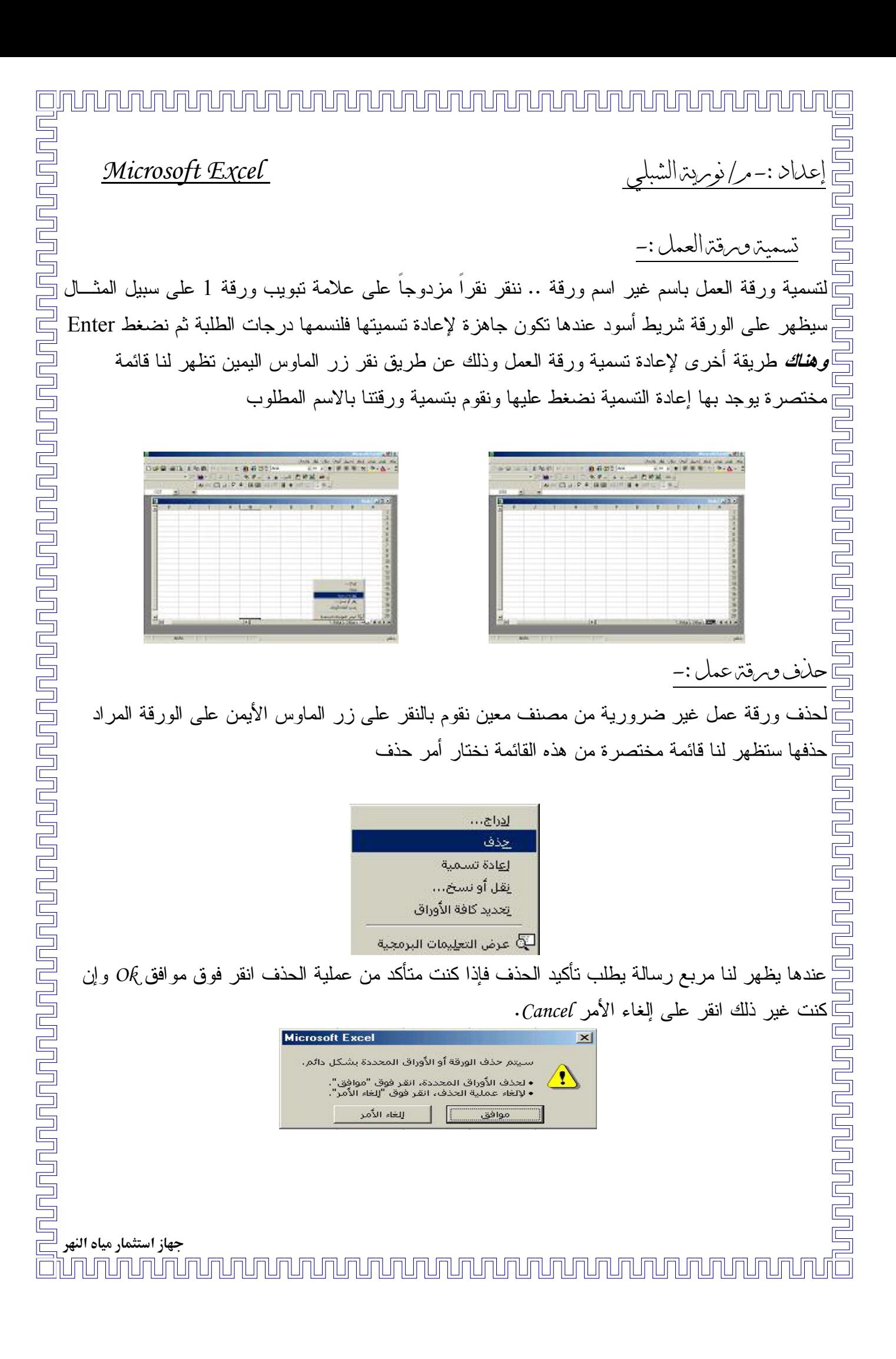

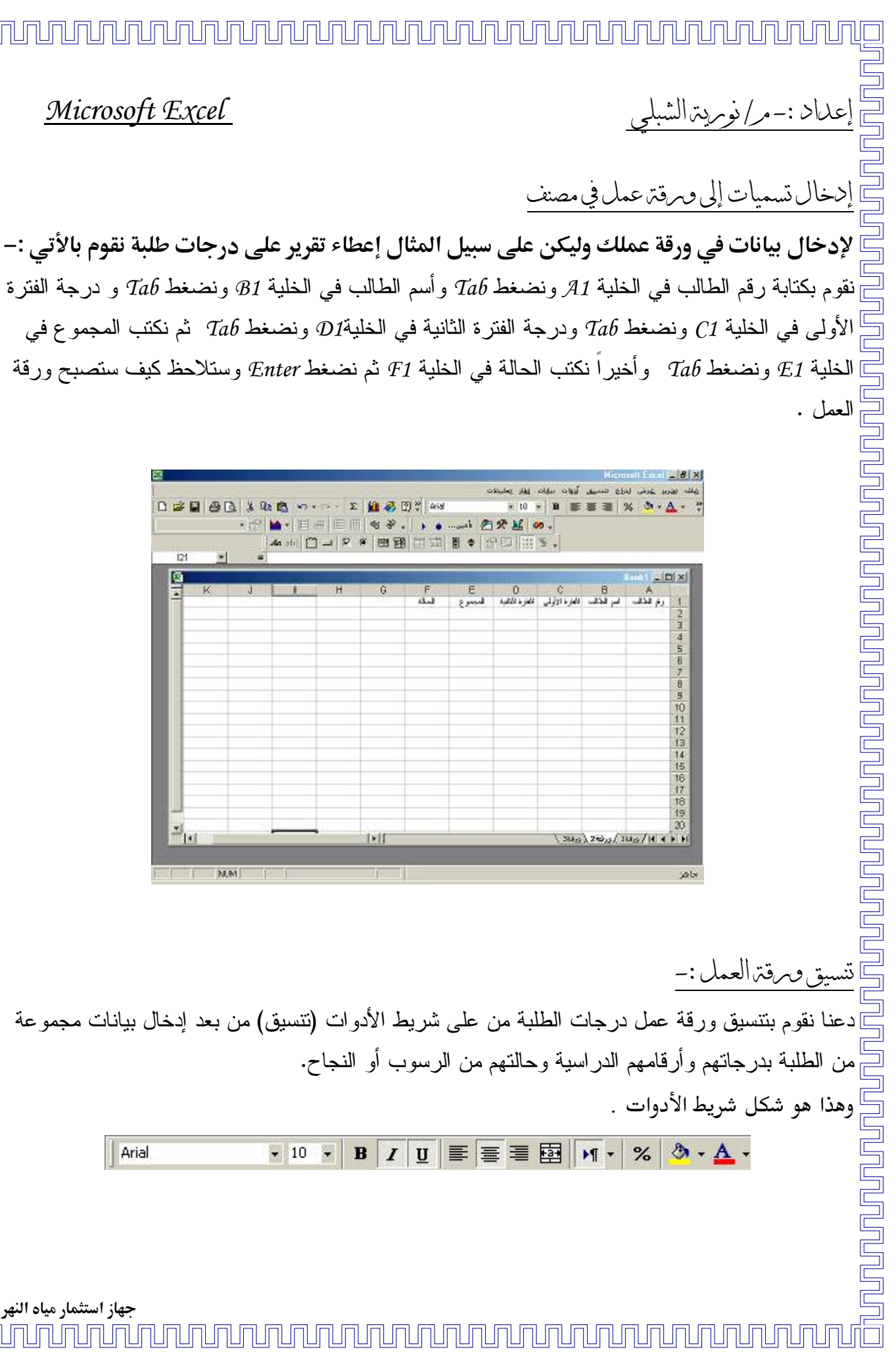

العمل .

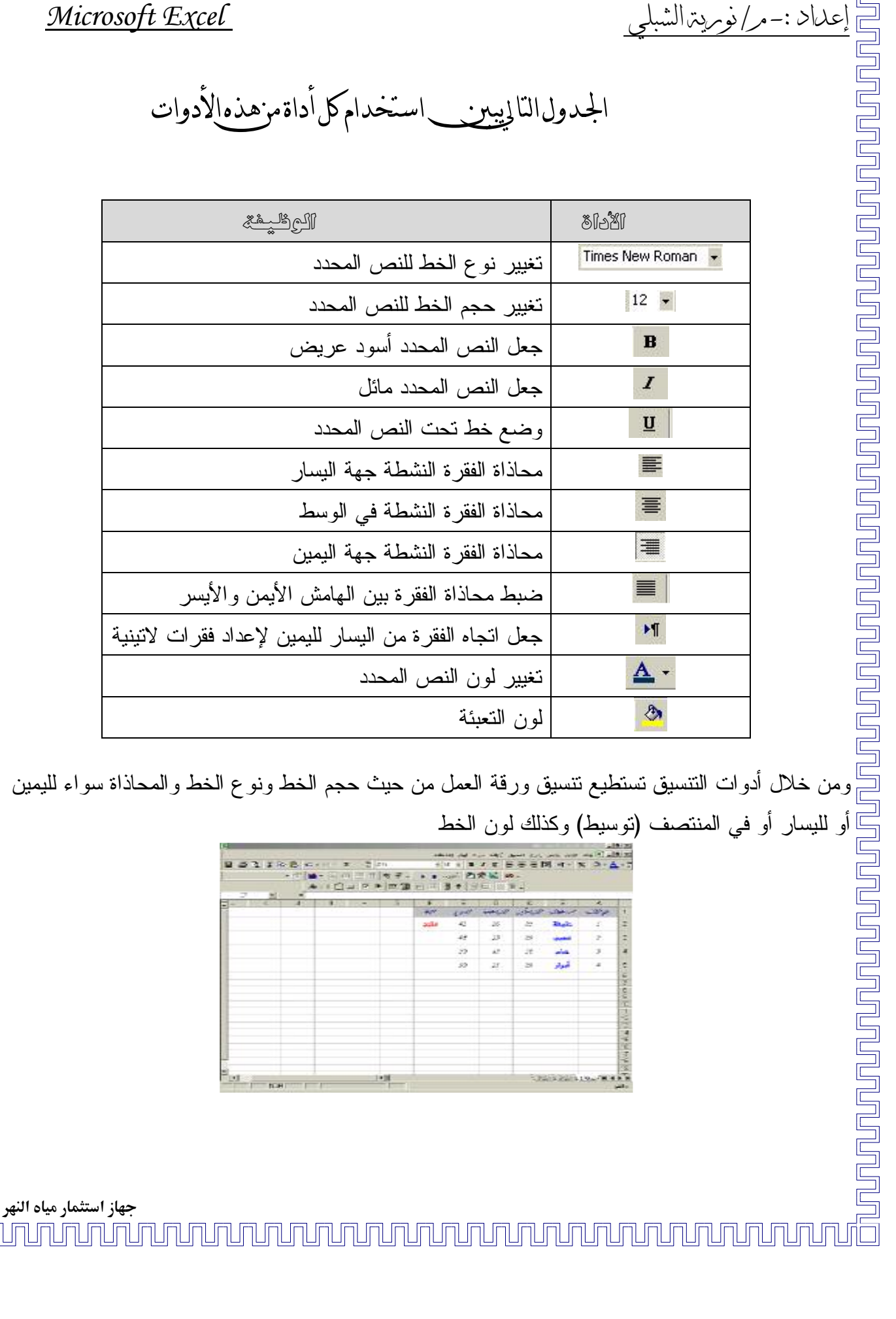

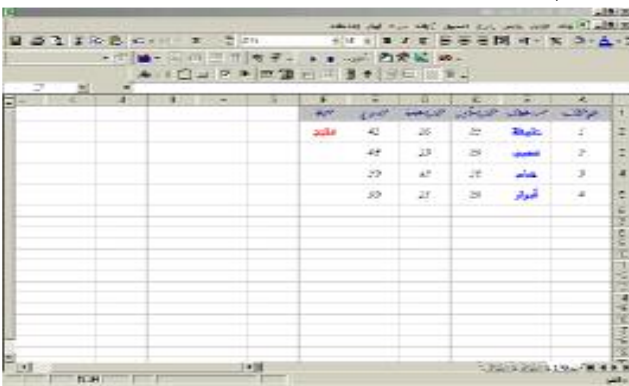

<u>JAJAJAJAJAJAJAJAJAJAJAJAJAJAJAJAJAJAJ</u> علىاد :-مر/نوبريترالشه استعمال الحدود لاستعمال حدود لورقة العمل ولنكن ورقتنا الخاصة بدرجات الطلبة اختر المربع <mark>H</mark> الذي موجود على فائمة حدود . <u>THE LA SERIE DE LA PROPETA</u> |<mark>2 | 7</mark> تنسيق خلايا  $\Box$ | حماية | نقش | <u>حدود ]</u> kż إعدادات مس  $\Xi$ E يلا حدود <u>د</u>اخلية حدود تمييز š. 丽  $\frac{1}{100}$  $\boxplus$  $\overline{\mathbb{Z}}$ BH Ñ 圖 B يمكن تطبيق نمط<br>بنقر الأزرار أعلاه، lactdrian موافق

نقوم بتحديد الخلايا من *A1 إلى F5* ثم نقوم بالنقر على <mark><sup>حدود</sup>ا</mark> من شريط الأدوات <sup>؟</sup>[<u>E</u>]

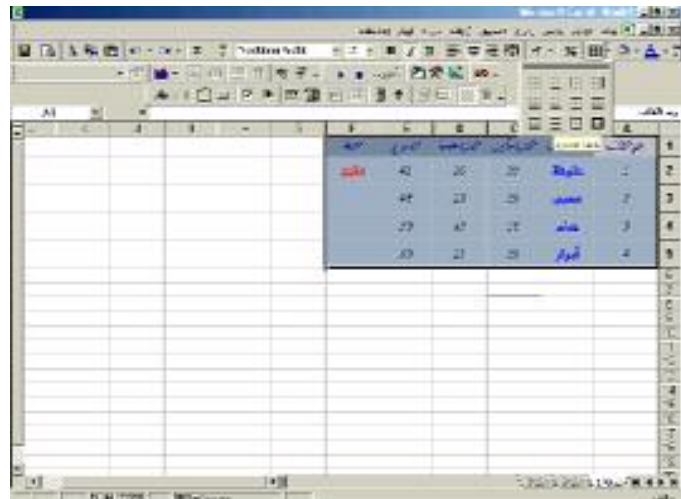

وتوجد طريقة أخرى لأخذ حدود لورقة العمل من القائمة الرئيسية نختار قائمة نتسيق ومنها نختار خلايا ظهر لك مربع حوار نختار منه حدود ومن خلاله نختار نوع الحدود الذي نريده من الأشكال التي أمامنا .

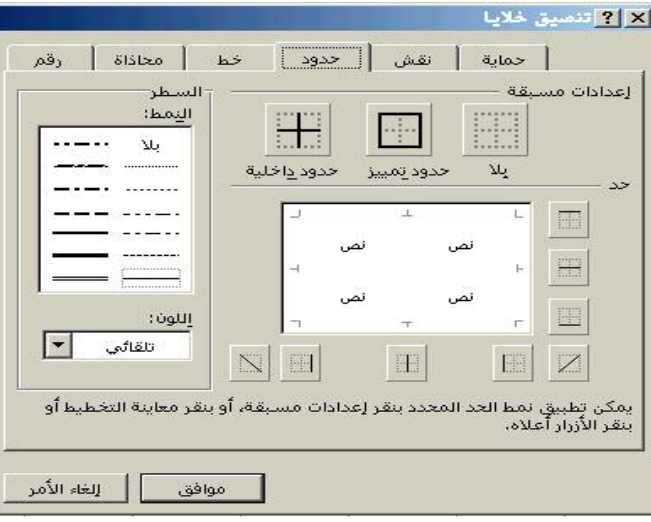

جهاز استثمار مياه النهر <u>NNUNUNUNUNUN</u> 1414444444444444444444444444

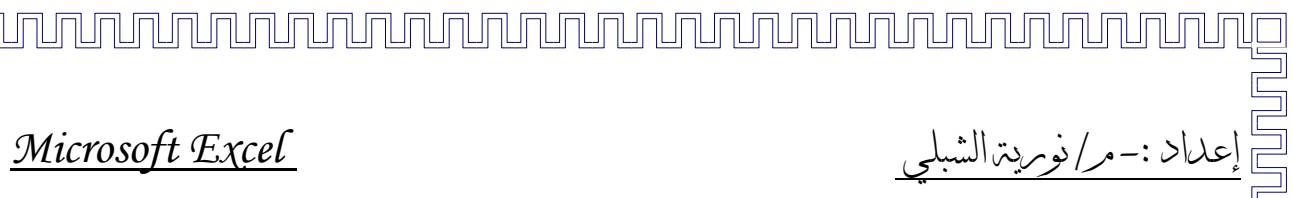

ח ה

انقر على الزر وأغلق لقائمة أو وإذا كنت اخترت نتسبق خلايا بعد تحديد الحدود انقر موافق وستبدو ورقة عملك بالشكل النالي :

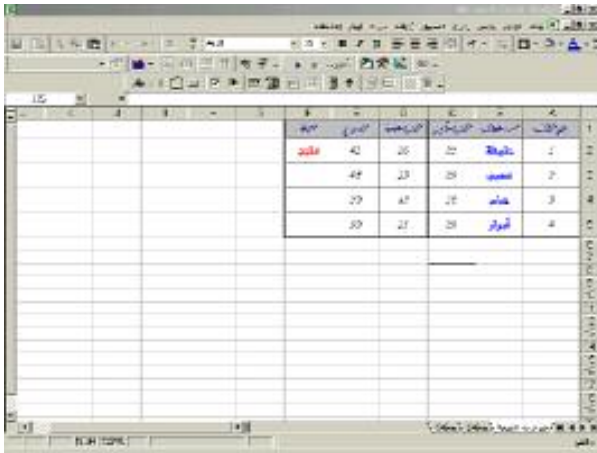

يهيت إضافتن حليق للخلابا

 $\Box$ 

<u>Na Anglandan m</u>

لإضافة تعليق لإحدى الخلايا نقوم بتحديد الخلية المراد إضافة تعليق لها ثم من شريط القوائم نختار قائمة إدراج ثم ننقر على تعليق سوف يظهر مربع محاط بحدود مظللة جاهز لكتابة التعليق أكتب تعليقك مثال

قمت بتحديد خلية الفترة الأولى ومن إدراج أخذت نعليق ظهر لك مربع التعليق الجاهز لكتابة نعليقك  $\emph{Enter}$ أكبر من 25 كحد أقصى) ثم اضغط) لاتنخل درجة أكبر من \*لاحظ اللون الأحمر الذي ميز الزاوية العلوية اليسرى للخانة .

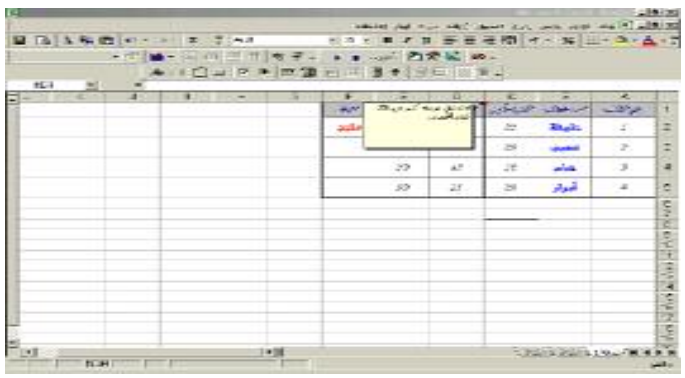

<u>ununununununununununununun tahun admi</u> جهاز استثمار مياه النهر **TUNUNUNUN** 

### ہن الشہ علىاد :-

 $\frac{1}{1}$ 

### Microsoft Excel

**ويمكن** أيضاً إدراج التعليق عن طريق النقر بزر الفأرة الأيمن على الخلية المراد إضافة تعليق لها ونختار أمر إدراج نعليق ومنها تستطيع كتابة نعليقك .

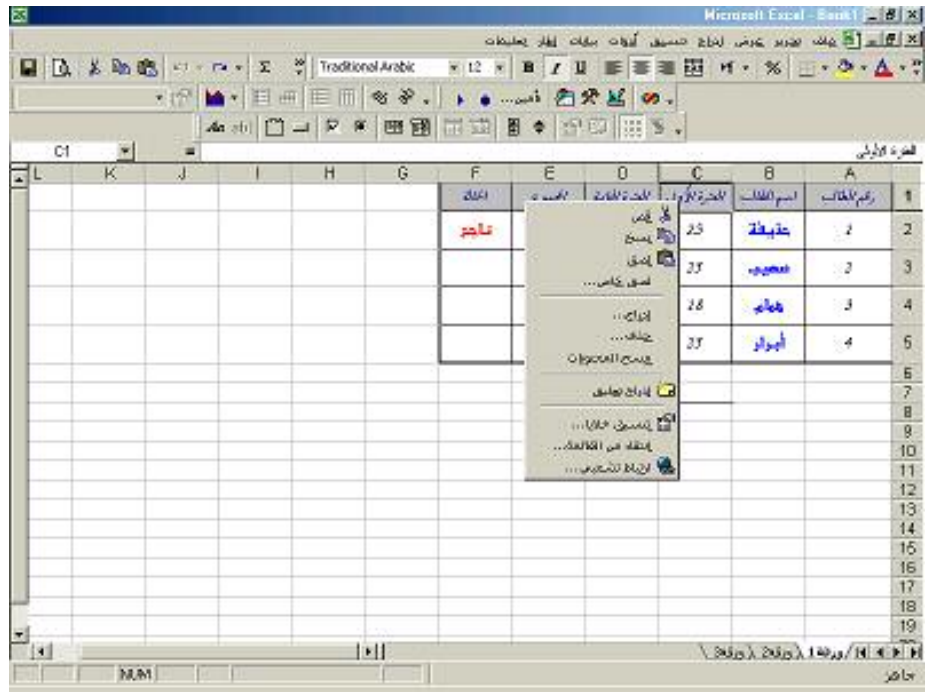

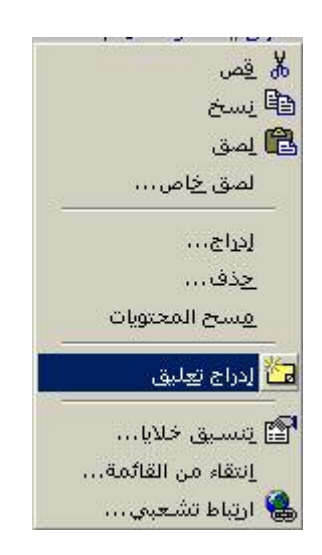

<u>unun mahamatan bahasi yang beras dalam pengang dalam pengangan dalam pengangan dalam pengangan dalam penganga</u>

عداد :-مر/نومريترالشه

### Microsoft Excel

إدخال البيانات بطريقة صحيحة

للسيطرة على دخول البيانات كورقة كاملة أو كخلية واحدة نقوم بتحديد الخلية المراد التحكم في دخول البيانات إليها ثم نختار من على شريط القوائم فائمة **بيانات** ثم ننقر على التحقق من الصحة

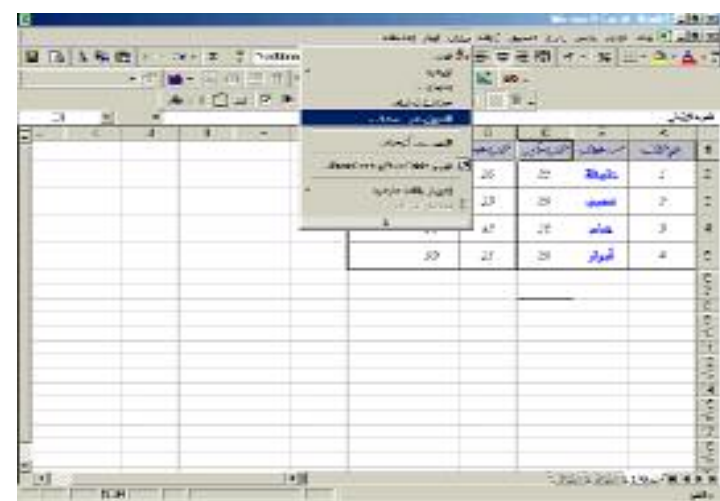

عندها سيظهر صندوق حوار التحقق من صحة البيانات يتكون من ثلاثة اختيارات ( *إعدادات ، رسالة إدخال ، تنبيه إلى الخطأ* ) كتال<sub>ى</sub> :

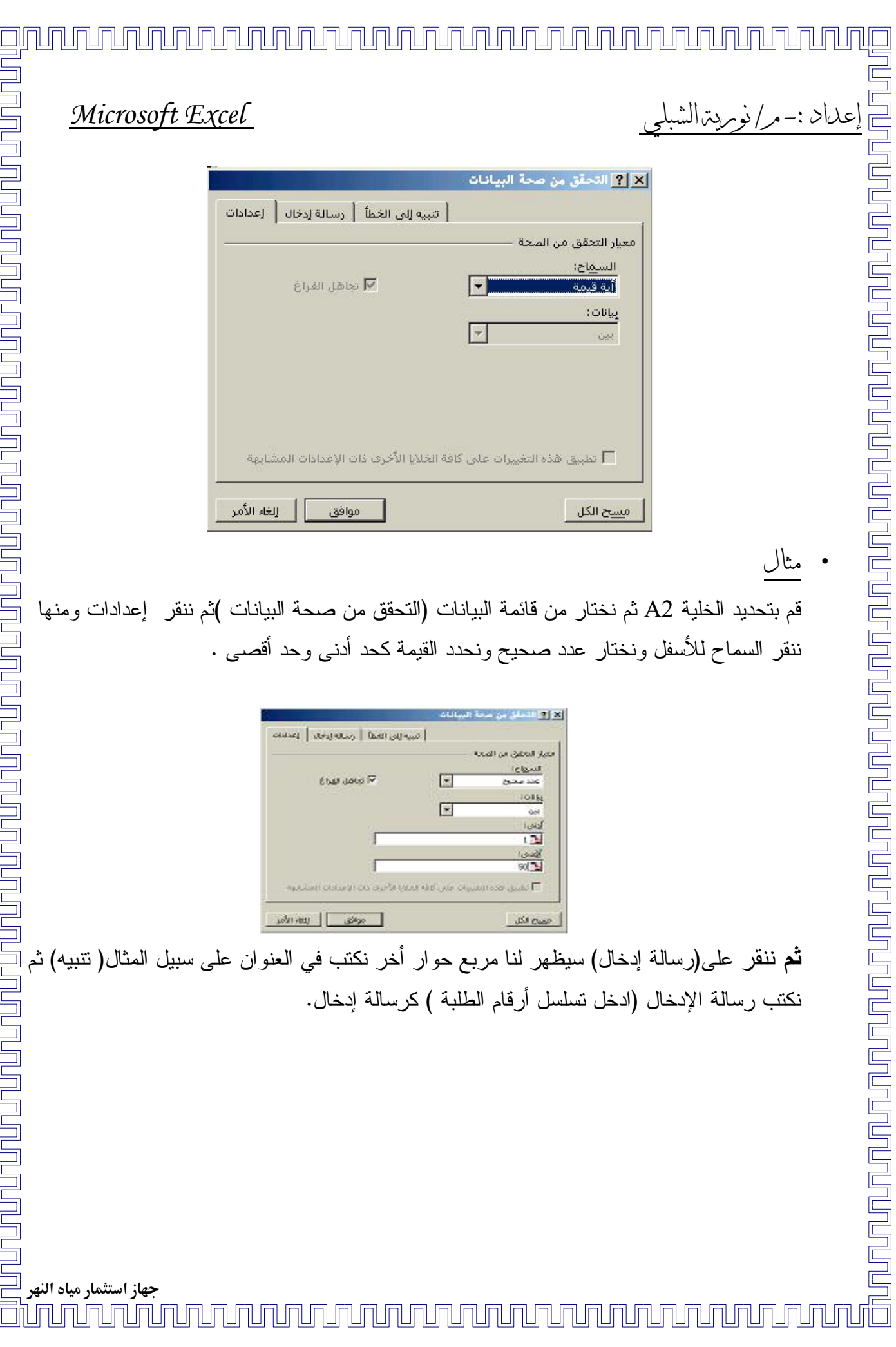

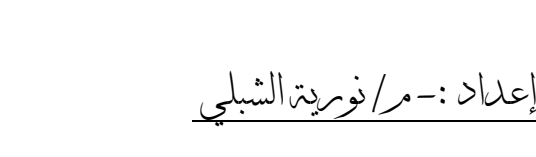

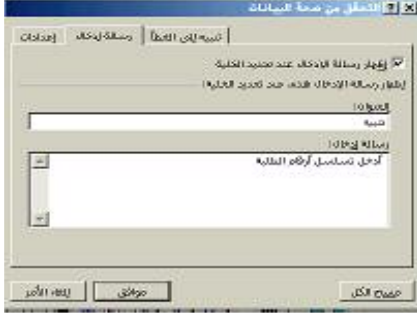

<u> INNO DI ANNO DI MARI DI ANNO DI MARI DI MARI DI MARI DI MARI DI MARI DI MARI DI MARI DI MARI DI MARI DI MARI </u>

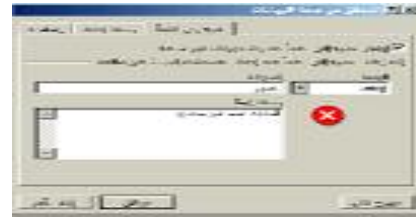

تسميةالخلايا

لتسمية الخلايا نقوم بتحديد الخلية المراد تسميتها عمودياً ثم نذهب إلى **قائمة إدراج** في القائمة الرئيسية ونختار اسع ومن قائمة اسم ننقر إنشاء

<u>IN NIMININ NIMININ NIMININ NIMININ NIMININ NIMINI NI MIA KAMBAN NI MBALI NI MBALI NI MBALI NI MBALI NI MBALI N</u>

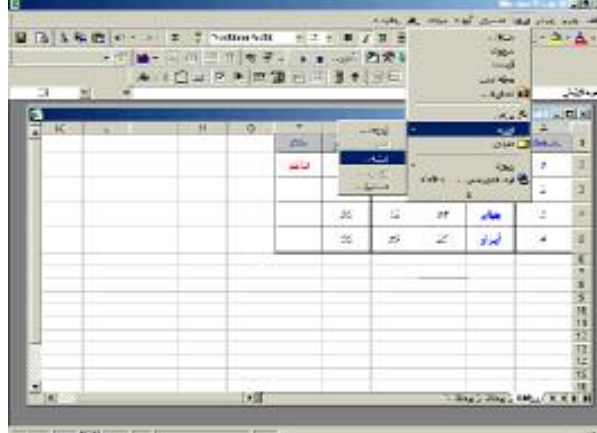

عندها يظهر لي مربع حوار بأربع خيارات ننقر على الخيار المطلوب ثم نضغط موافق **بهذا** تكون قد أسميت الخلية .

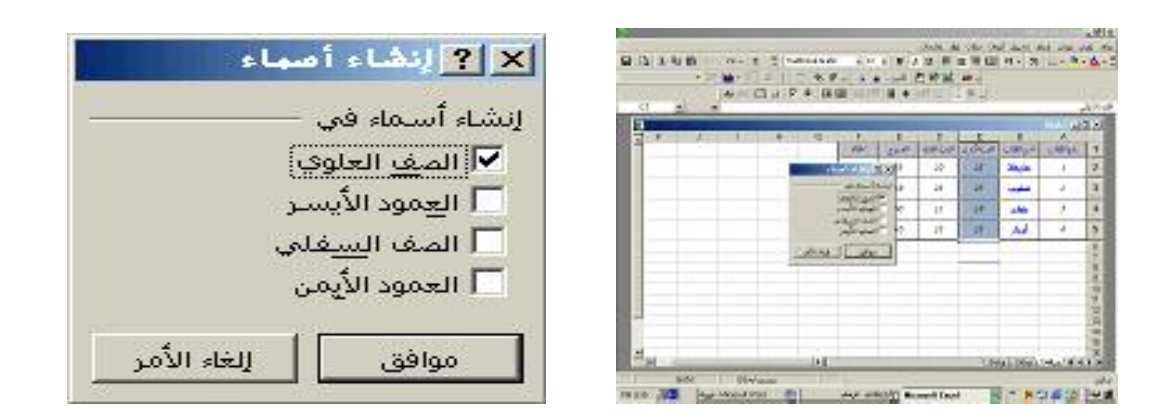

**ومنها يتم لك** عرض أسماء الخلايا التي أسميتها في شريط مربع الاسم الذي بجانب شريط الصيغة

جهاز استثمار مياه النهر <u>Cinnnnnnnn</u> 144444444444444444444444

<u>hunununununununununununun sahiji yaman yaman yaman yaman yaman yaman yaman yaman yaman yaman yaman yaman yama</u>

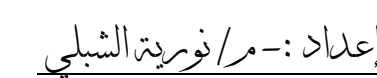

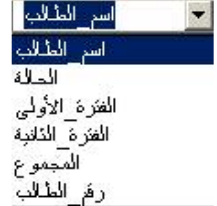

**كفُّلُّك** يمكنك إضافة أسماء للخلايا وكذلك حذف اسم خلية وذلك عن طريق قائمة إدراج ومنها إلى اسم ثم ننقر على تعريف عندها يظهر لك مربع حوار يعرض لك أسماء الخلايا التي أسميتها ومن خلال صندوق الحوار المعروض أمامك تختار الزر الذي نريده من إضافة أو حذف .

\*ملاحظتن

**يمكنك** من خلال التعريف الموجود باسم في قائمة إدراج تسمية الخلايا .

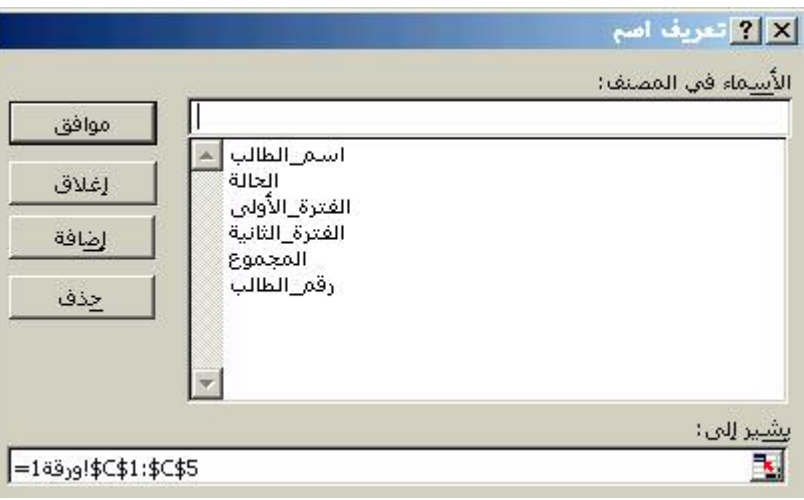

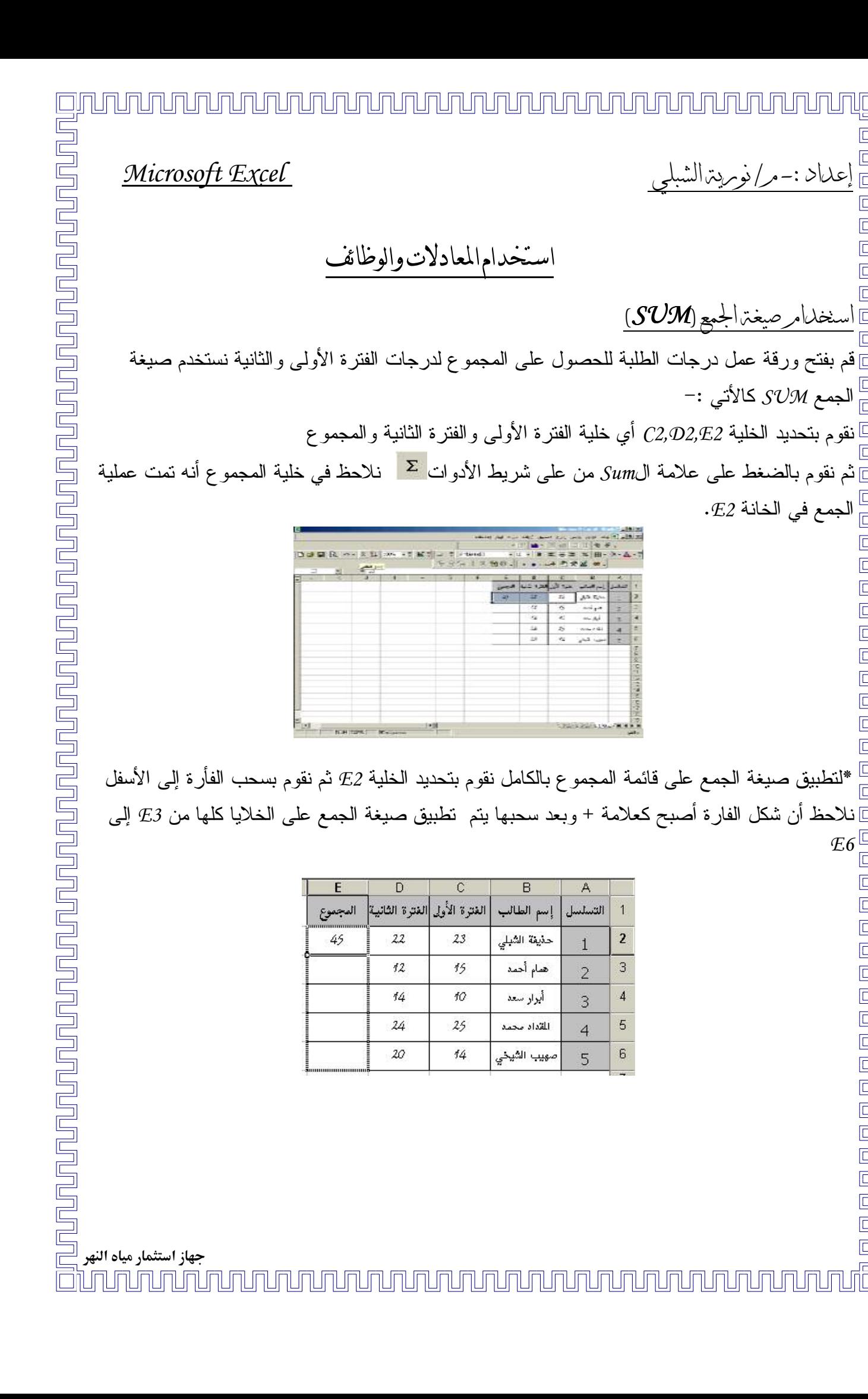

عداد :-مر/نومريترالشه نخدا<u>مرصي</u>غت<sub>ا</sub>لجمع(SUM) الجمع  $\mathcal{S}\mathcal{V}\mathcal{M}$  كالأتى :– " الجمع في الخانة E2.  $E6$ <u>unununununununununununu</u>

 $\overline{A}$ 

 $1\,$ 

 $\overline{2}$ 

3

 $\overline{4}$ 

5

 $\overline{c}$ 

3

 $\overline{4}$ 

5

6

علىاد :-مر/نومردة الشه

ببح المجموع لدرجات الطلبة بالشكل التالي:

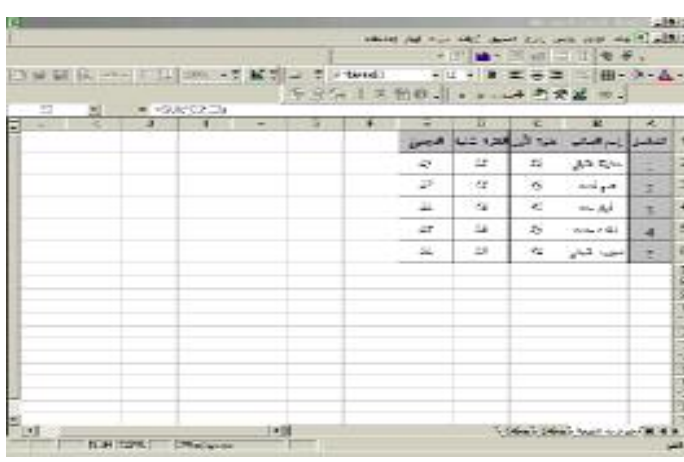

نخدامر صيغترالجمع ( SUM ) للخلايا المسماة حدد الخلية c8 أو أي خلية على ورقة العمل ثم أكتب = ستلاحظ أن مربع الأسم اصبح مربع صيغة وبجانب  $\mathcal E$ علامة = ضبع علامة الجمع  $\mathcal {S} \mathcal{V} \mathcal{M}$  ثم أكتب داخل القوسين اسم الخلية المراد جمع بياناتها ثم اضغط $\mathbb E$ ] بعدها ستلاحظ أن نمت جمع محتوى الخلية بالكامل .

فمثلًا :– نريد جمع درجات المجموع بعد نسمية هذه الخلية بـــ Total نقوم بأخذ خلية على ورقة عمل  $\Box$ ولتكن 59 ثم نقوم بكتابة الأتى

 $= SVM (Total)$ 

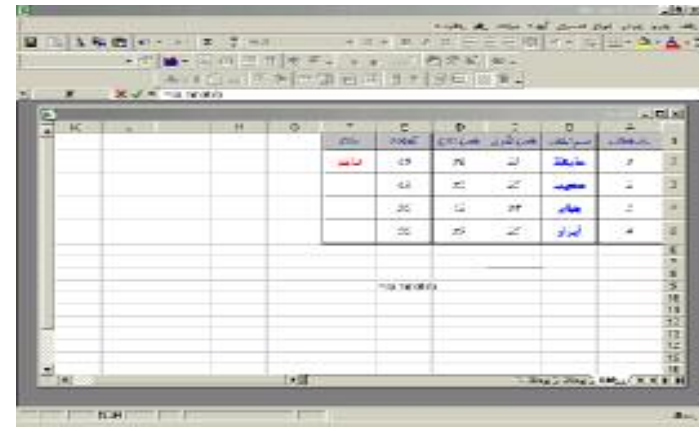

<u>ununununununununununun tahun admini yang daga admini yang daga admini yang daga admini yang daga admini yang d</u> جهاز استثمار مياه النهر <u>րտկրկությունը կրայի բարձրագրված է այլ բարձրացում է այլ այլ երկրի այլ այլ երկրի այլ այլ երկրի այլ այլ երկրի այ</u>

<u>AAAAAAAAAAAAAAAAAAAA</u>

] إعداد :-مر/نوبريترالشب

Microsoft Excel

<u>un qua que a que a que a que a que a que a que a que a que a que a que a que a que a que a que a que a que a q</u>

ت*قدها سنلاحظ* أنه تمت عملية جمع العمود بالكامل.

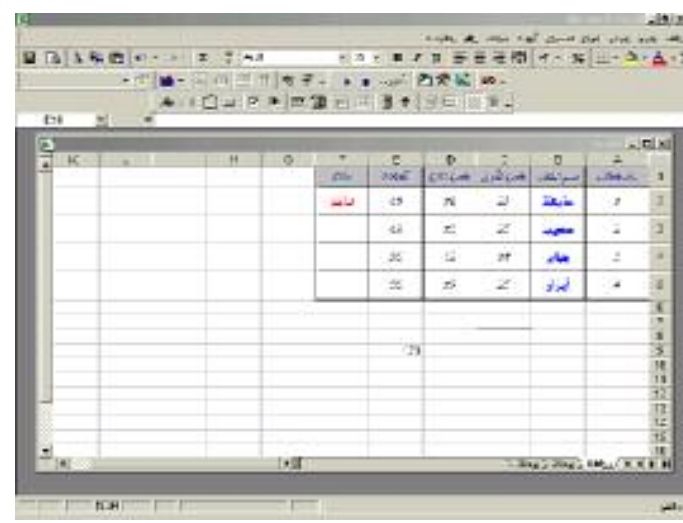

 $I\!F$ اسنخدام الصغترالشرطبق IF

ع<br>كالاستخدام الصيغة الشرطية IF نقوم بتحديد الخلية المراد وضع الشرط عليها ولتكن خلية الحالة هي الخلية التي سنضع عليها الشرط بحيث إذا كان Total أكبر من 25 يكون الطالب ناجح وإذا كان غير ذلك يكون  $_\square$ ] الطالب ر اسب و تكتب الصيغة بعد تحديد خلية الحالة في شريط الصيغة بعد وضع علامة = \_<br>]]ونكون الصيغة بالشكل الأتـ<sub>ى</sub> :−

= = |F(F2>25,"راسب", = = |F(F2>25

]*كَذَلك*َ بِمكن استعمال هذه الصبغة في حالة ناجح نريد معرفة التقدير ستكون الصيغة الشرطية بالشكل النالبي:–

 $=IF(G2>84; "A";IF(G2>74; "B"`; IF(G2>64; "C"; IF(G2>59; "D"; "T"))))$ 

لنسيق الرقمي المشرمط :-مبيز خلية معينة بنتسيق معين فليكن على سبيل المثال تمييز الطلبة الناجحين بلون معين

جهاز استثمار مياه النهر <u>NAJALAJAJAJ</u> 

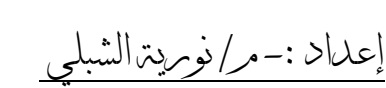

### Microsoft Excel

نذهب إلى ملف درجات الطلبة ونفتح ورقة درجات الطلبة ثم نقوم بتحديد خلية الحالة ألا وهي F1 التي أسمينها الحالة كخلية نحددها من F2 إلى F6 ثم ننقر على **قائمة تنسيق** ومنها ننقر على *تنسيق شرطي* .

<u>յր ուղարկրարկան ուղարկան անում է այլ ուղարկան ուղարկան անունական անունական անունական անունական անունական անու</u>

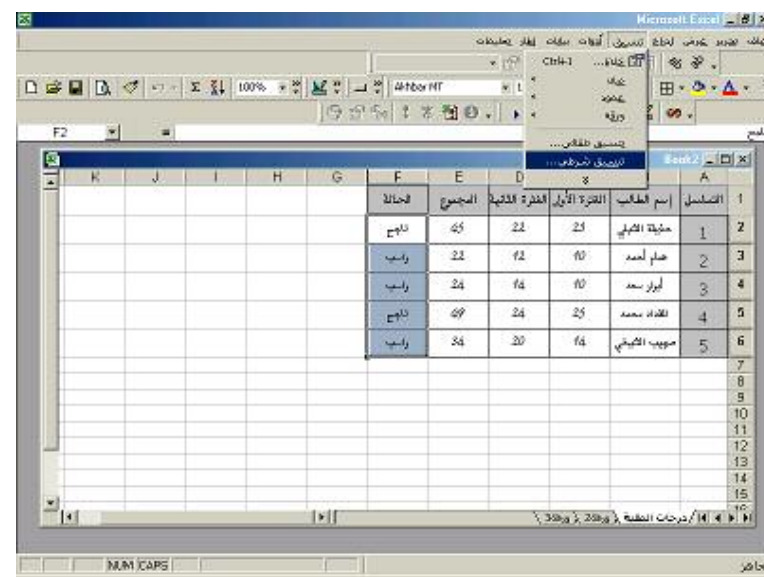

عند النقر على التنسيق الشرطي يظهر لنا صندوق حوار نقوم بتحديد شرطنا وبما إننا نريد تمييز الطالب الناجح بتتسيق يختلف عن الطلبة الراسبين نحدد الشرط كما هو مبين بصندوق الحوار .

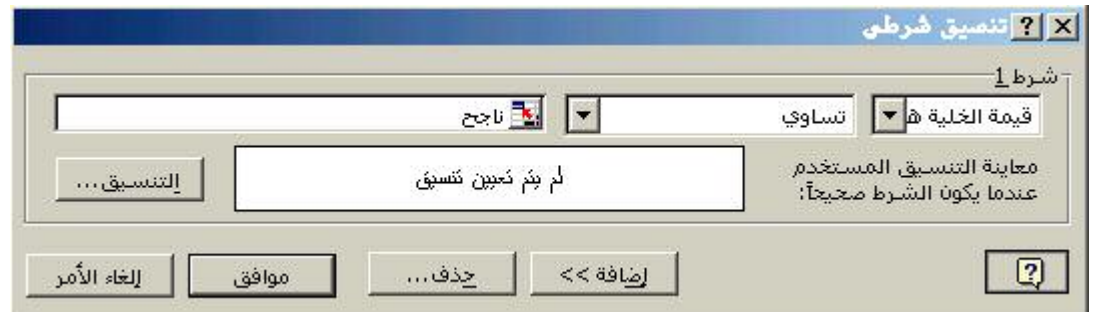

جهاز استثمار مياه النهر

### إيوبردة الشه علىٰا⊲ :–

### Microsoft Excel

على نتسيق يظهر لنا صندوق حوار متكون من ثـــلاث و ک ذلك **، نقش)** ومن خلاله نقوم بنتسيق نوع الخط ولونه والنقش المناسد حدو د  $\zeta$ الحد المناسب .

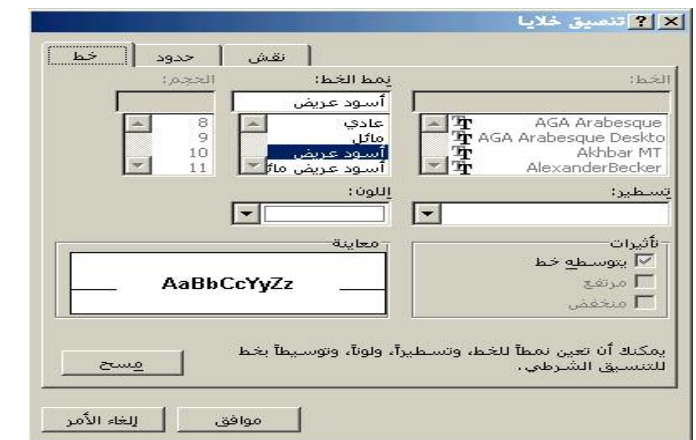

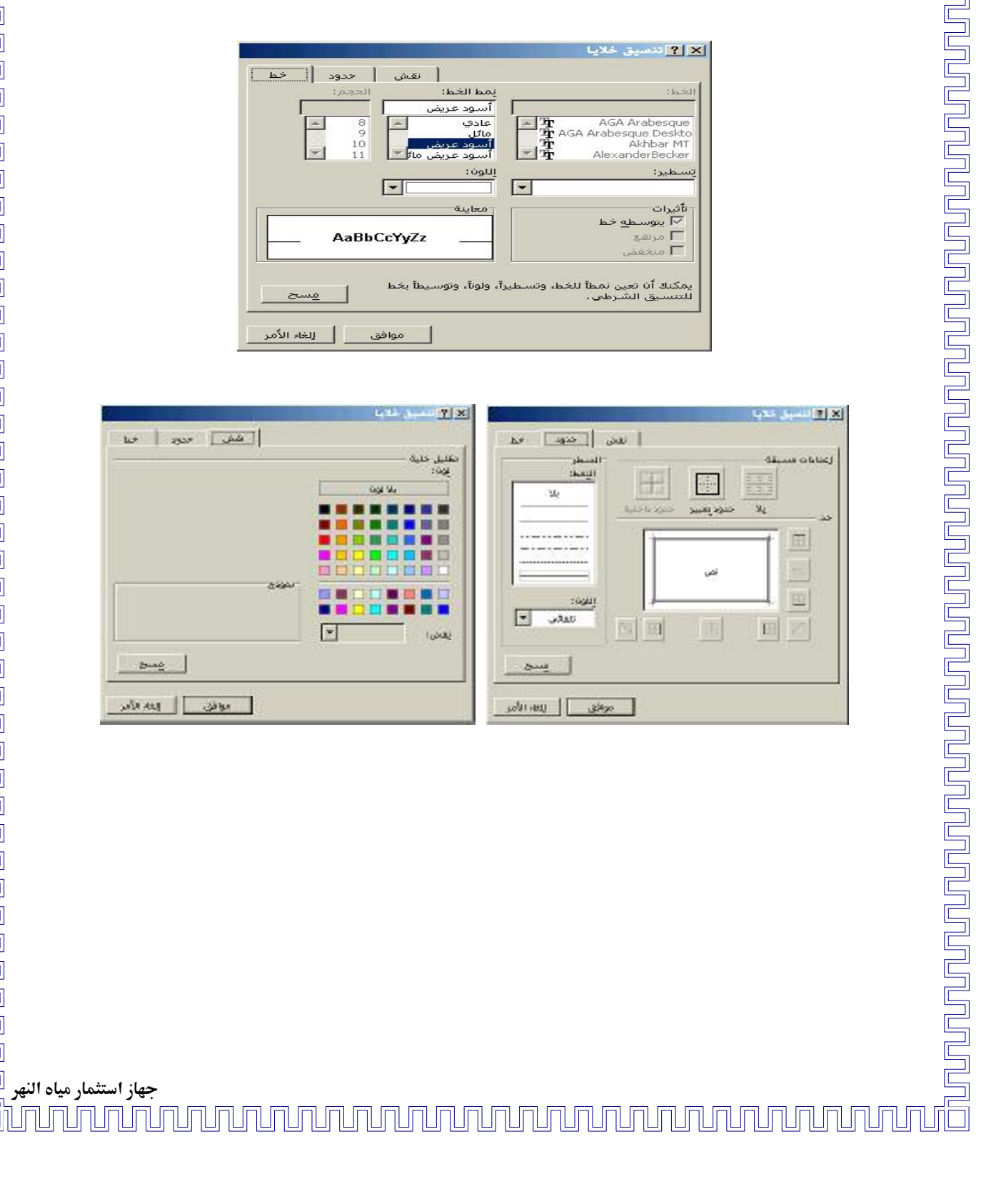

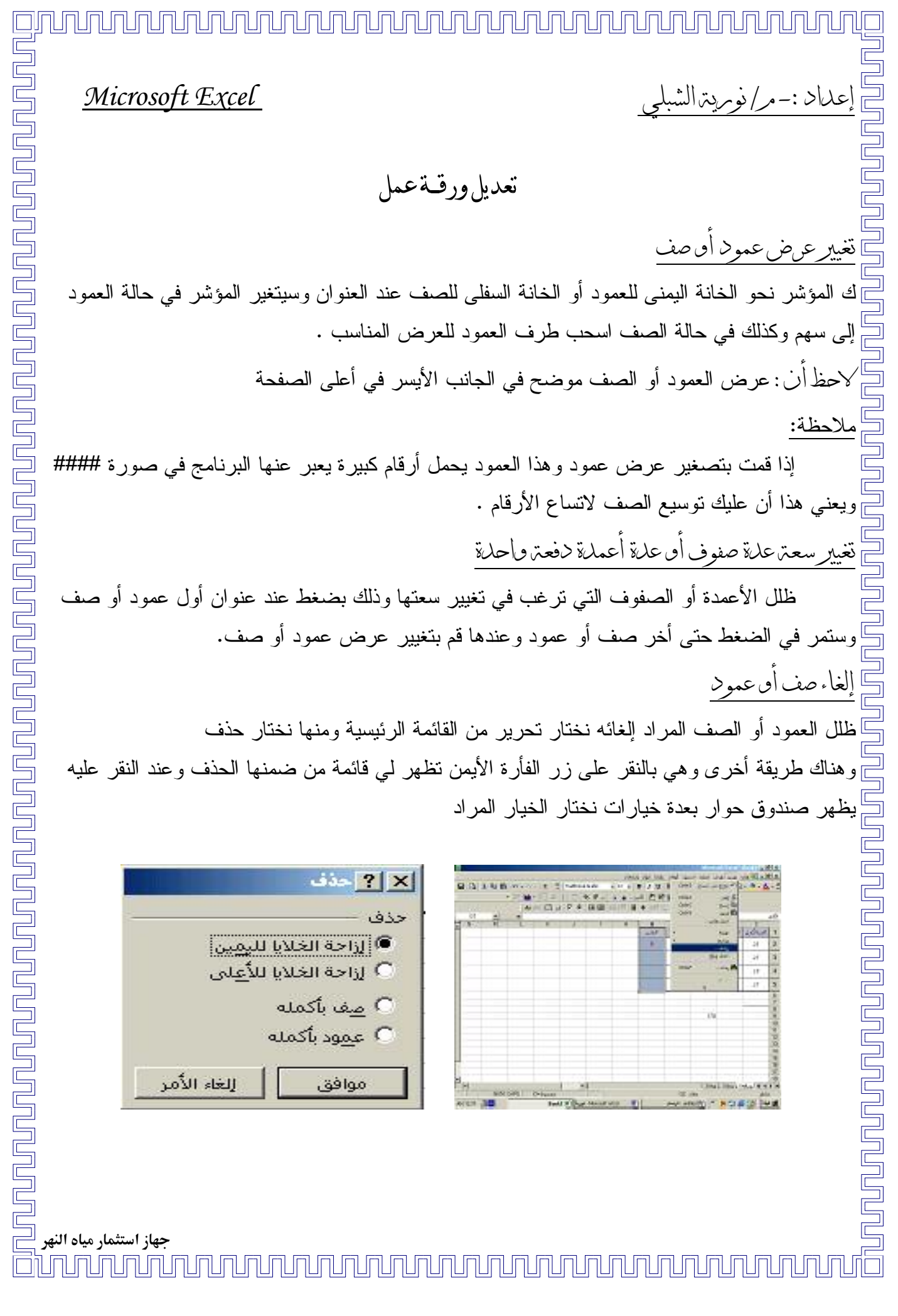

いんく

لغاء

ظلل

 $\frac{1}{2}$ 

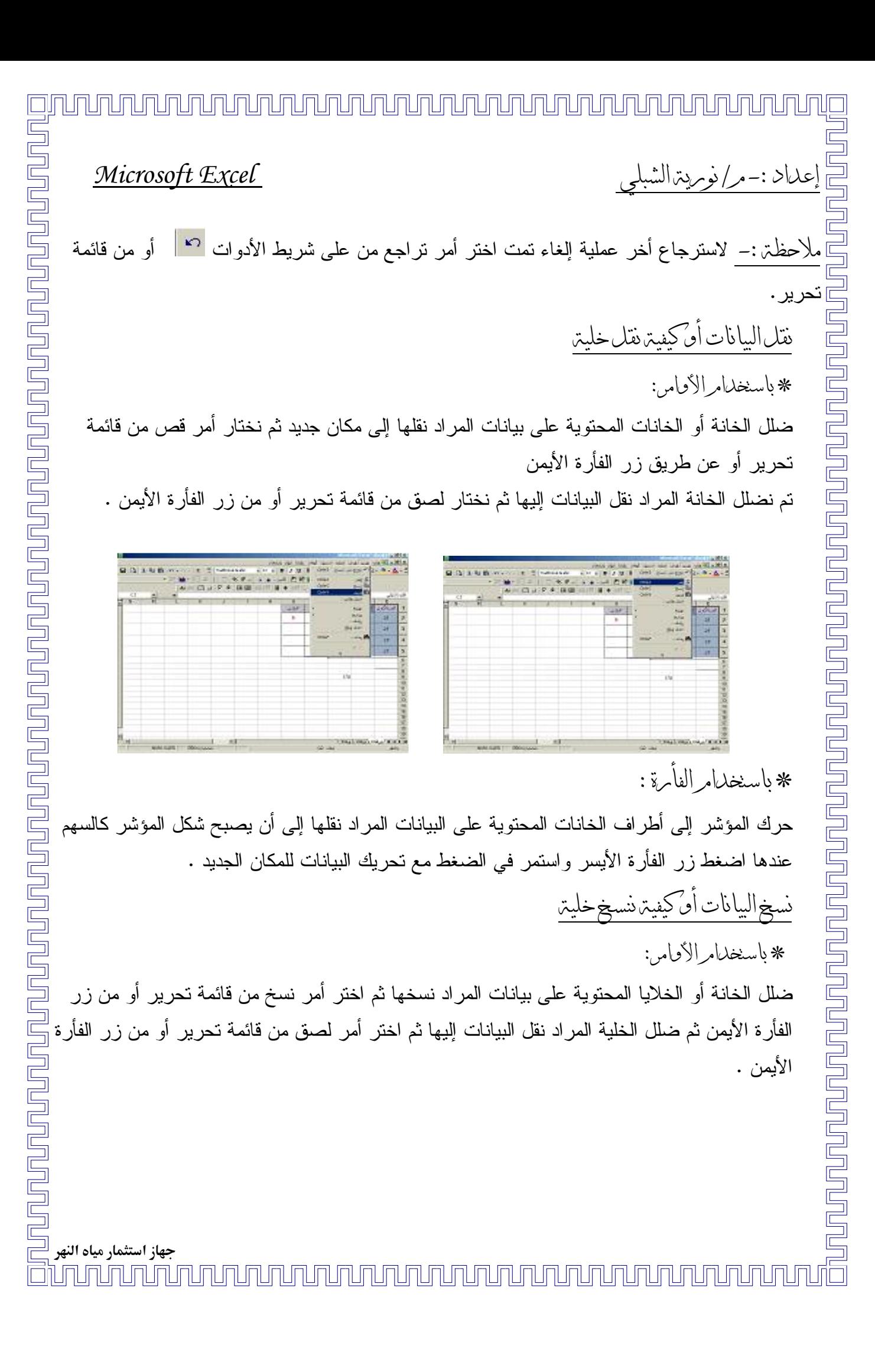

# <u>mmmmmmmmmmmmmmmm</u>m إعداد :-مر/نومريتزالشه

### Microsoft Excel

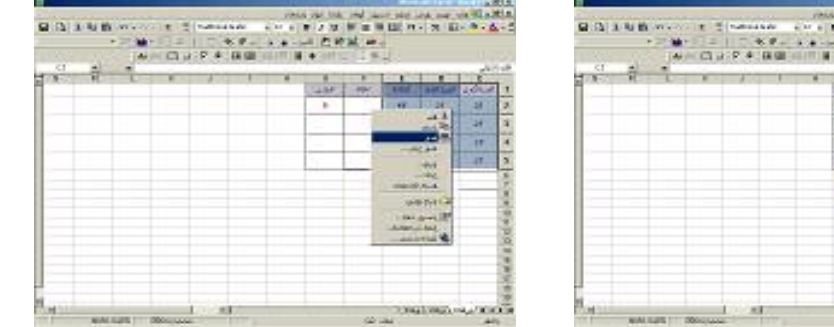

\* باسنخدامرالفأمرة :

حرك المؤشر إلى أطراف الخلايا المحتوية على البيانات المراد نسخها إلى أن يصبح شكل المؤشر كالسهم عندها اضغط المفتاح £7R واسحب البيانات للمكان المطلوب نسخها فيه .

نقل أو نسخ اليانات إلى ومرقته أخرى

قم بتضليل البيانات المراد نقلهن إلى ورقة أخرى ثم انتقل إلى هذه الورقة واختر أمر لصق من قائمة التحرير .  $\star$  ملاحظة:-لا يمكن استخدام الفأرة في نقل أو نسخ البيانات إلى ورقة أخرى . اسنخدامر النصفيتن :-يقصد بالتصفية هي تصفية البيانات التي في الخلايا .

**مثلاً** نريد تصفية الطلبة الناجحين التي درجاتهم أكبر من 25 هم الذين يظهرون أمامنا على الشاشة أو إظهار كشف بالطلبة الراسبين فقط التي درجاتهم أقل من 25 ما علينا إلا أُن ننيم الأتي :-

نقوم بتحديد الخلية المراد عمل تصفية لها ولتكن خلية المجموع أي إننا نريد تصفية الطلبة الذين درجاتهم أكبر من 25 هم الموجودين في الكشف بعد التحديد ننقر على قائمة البيانات الموجودة في القائمة الرئيسية

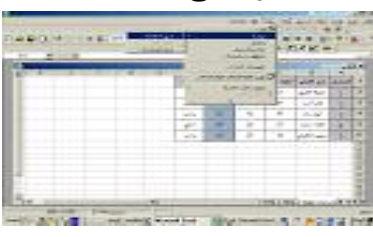

ومنها إلى التصفية ومن التصفية إلى نلقائي

جهاز استثمار مياه النهر <u>n In In In In In In In I</u> mmmmmmm

عداد :-مر/نومريترالشه

<u>Inununununun tahun d</u>

عند الضغط على نلقائي يكون شكل الخلية كالأتي :

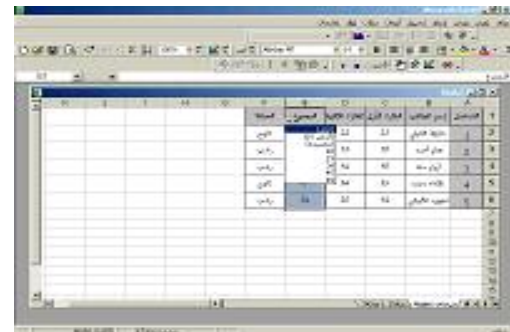

نختار مخصصة لتكوين الشرط يظهر لنا صندوق حوار نكتب الشرط أكبر من 25 ثم نضغط موافق

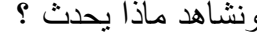

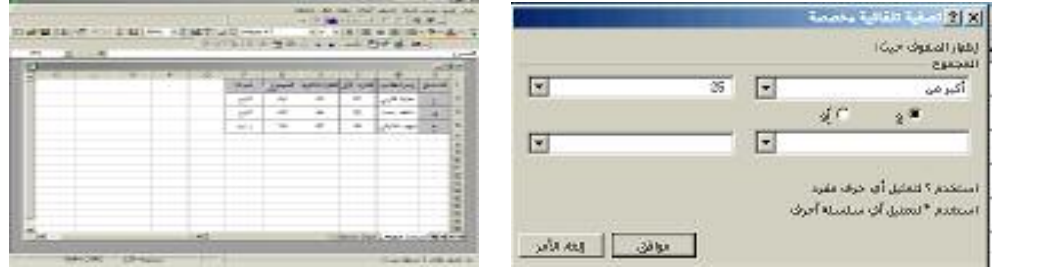

أأذ **المفرز :-** هو الترتيب حسب شئ معين مثلاً نريد فرز ملف درجات الطلبة وليكن نريد فرز ورقة الطلبة حسب ا**لرقم والاسم والحالة** نقوم بتحديد الخلايا ومن ثم ننقر على بيانات الموجودة في القائمة الرئيسية ومنها على فرز كالنالي:

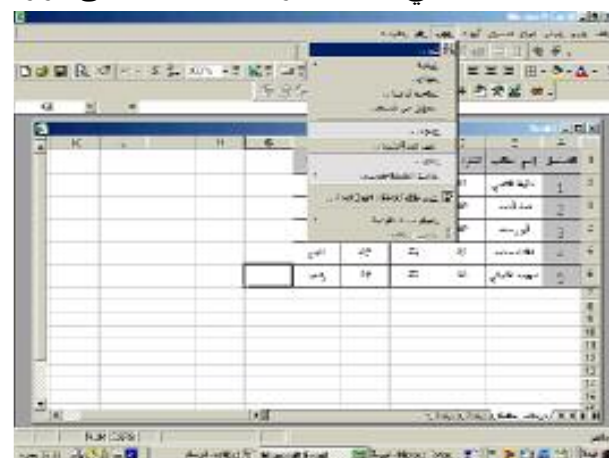

<u>unun qua que que que a que a que a que a que a que a que a que a que a que a que a que a que a que a que a que a que a que a que a que a que a que a que a que a que a que a que a que a que a que a que a que a que a que a </u> جهاز استثمار مياه النهر <u>Cinnannannannannannannannannan</u>

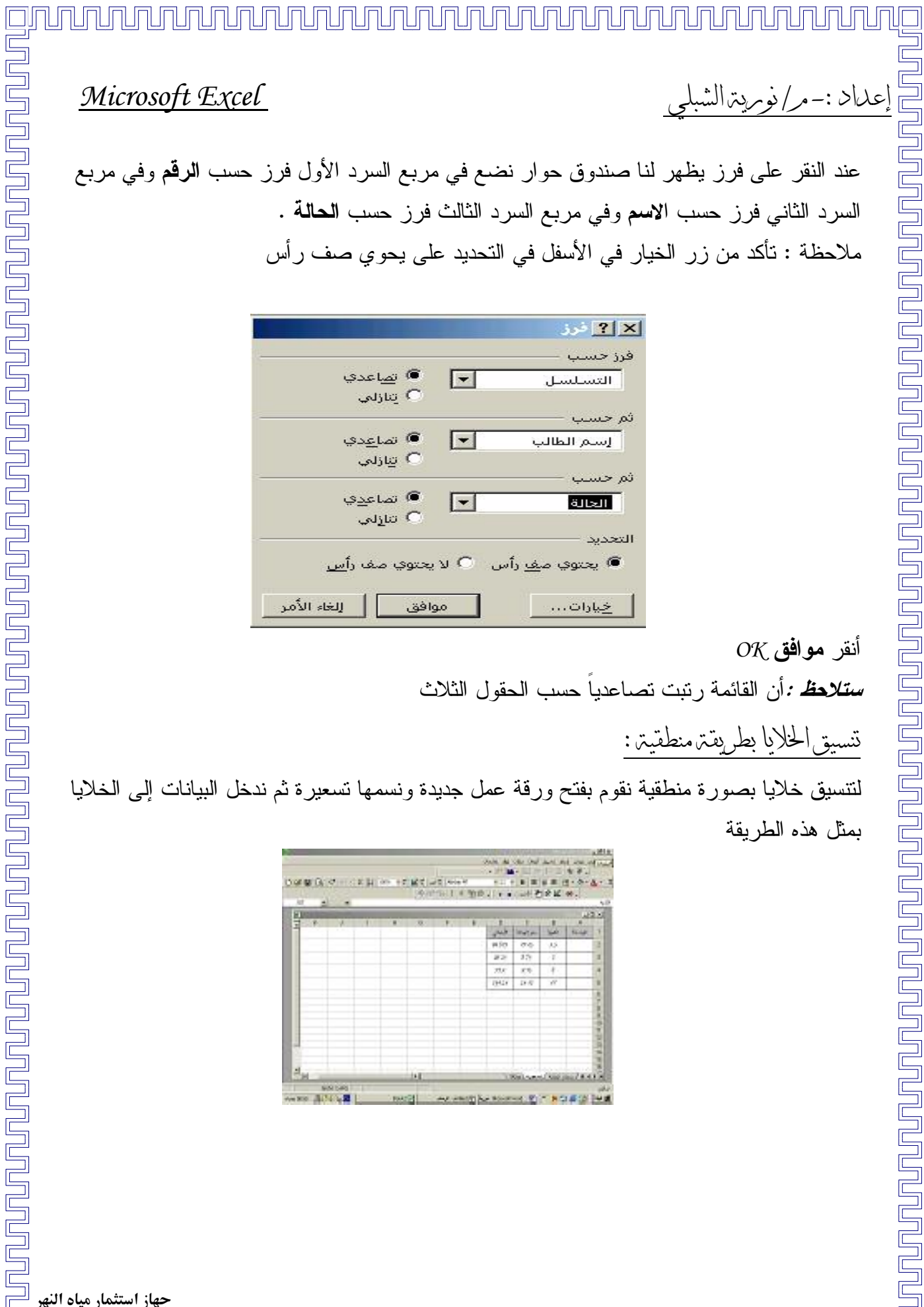

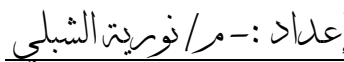

عند النقر على فرز يظهر لنا صندوق حوار نضع في مربع السرد الأول فرز حسب ا**لرقم** وفي مربع السرد الثاني فرز حسب الا**س**ع وفي مربع السرد الثالث فرز حسب ا**لحالة** . ملاحظة : تأكد من زر الخيار في الأسفل في التحديد على يحوي صف رأس

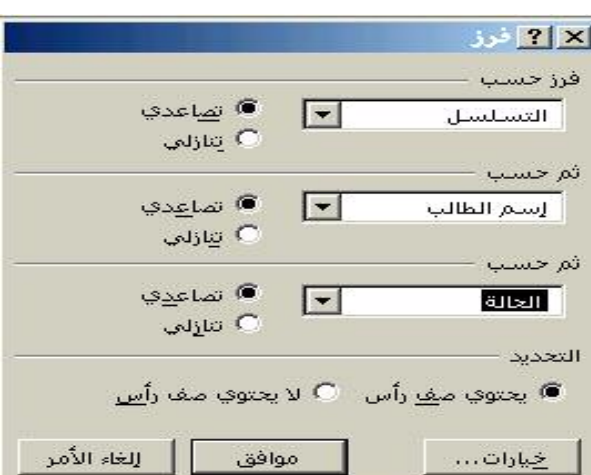

 $OK$ أنقر موافق ستلاحظ : أن القائمة رنبت نصاعدياً حسب الحقول الثلاث تسبيق الخلايا بطريقت منطقيتن:

لنتسبق خلايا بصورة منطقية نقوم بفتح ورقة عمل جديدة ونسمها تسعيرة ثم ندخل البيانات إلى الخلايا بمثل هذه الطربقة

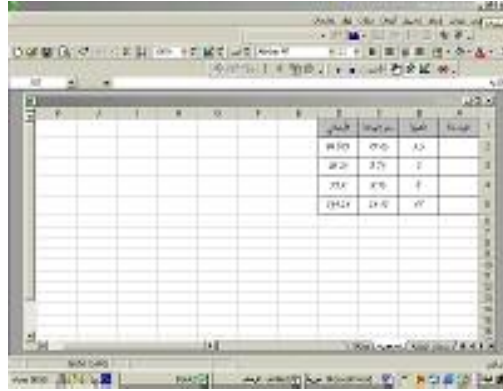

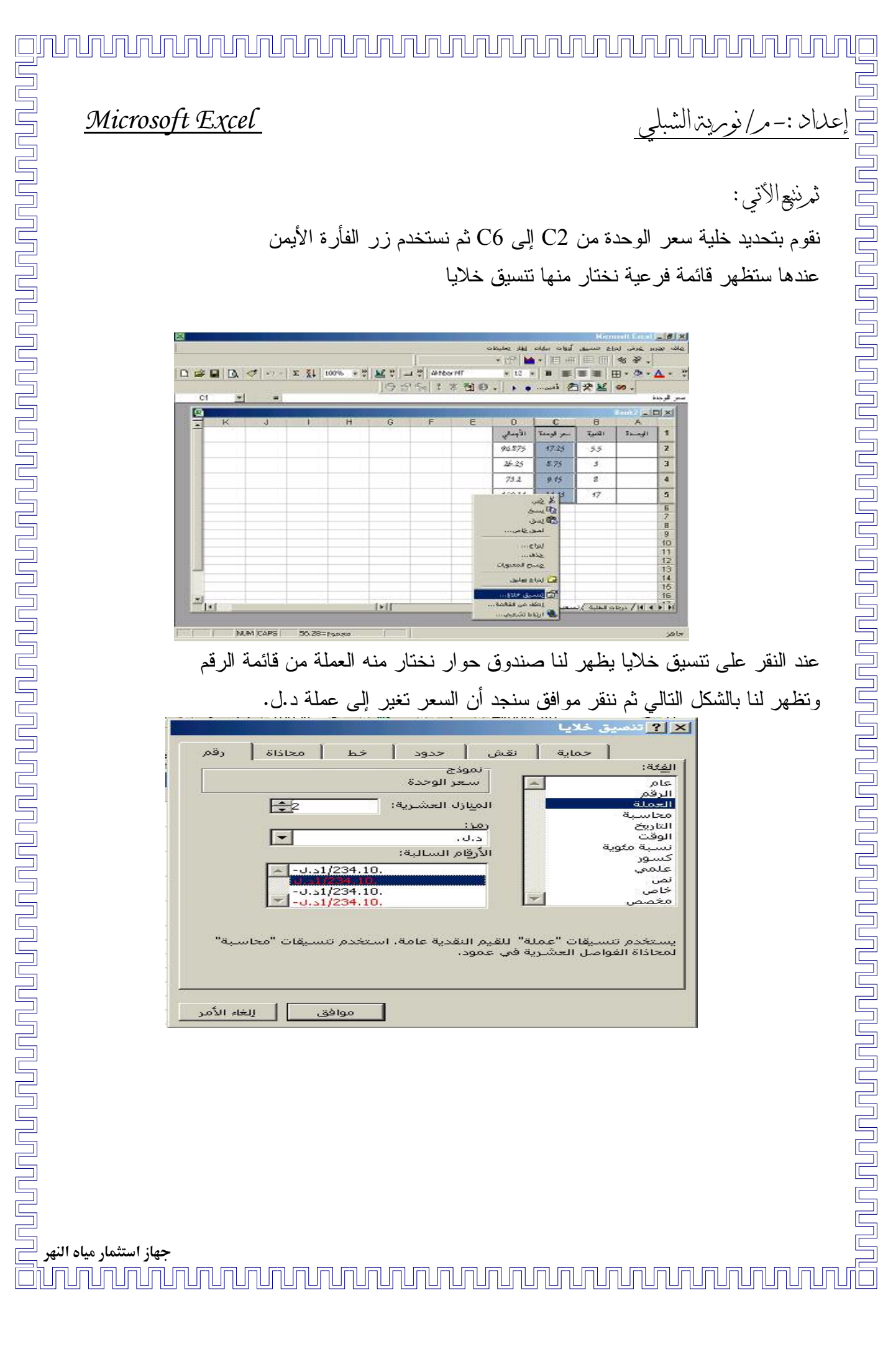

<u> INNANDUNANANANANANANANANANANAN</u>

لى\\ :-

Microsoft Excel

إنشاء الرسوم البيانية

بمكنك إنشاء رسوم بيانية للمعلومات الموجودة على ورقة عملك وذلك بانباع الخطوات النالية : نحدد العمل المراد رسم مخطط بياني له ثم نذهب إلى قائمة إدراج من القائمة الرئيسية ومنها إلى تخطيط كالأتي :

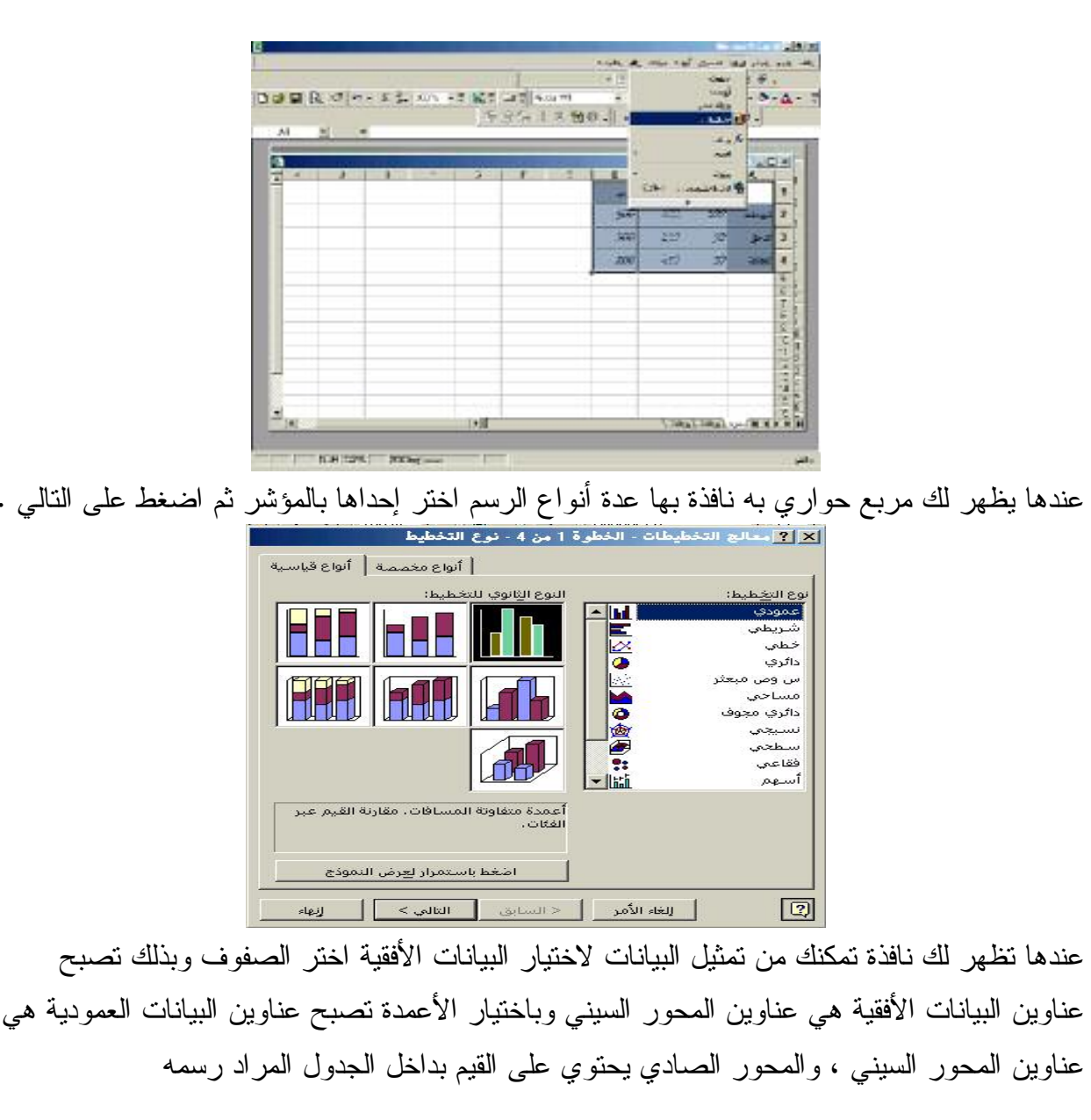

### ammmmmmmmmmmmmmmmmm

Microsoft Excel

<u>nununununununununun sahiji da</u>

<u>Na pununa mahali</u>

عند النقر على النالي يظهر لك صندوق يحور يخيرك ما بين وضع المخطط البياني على نفس الورقة أو في ورقة عمل جديدة أختر أنت ما يناسبك ومن بعدها أنقر على إنهاء.

### جهاز استثمار مياه النهر

فمثلا : عند اختيار الصفوف نكون بيانات المحور السينبي هي يناير ، فبراير ، مارس وعند اختيار الأعمدة تكون بيانات المحور السيني هي المبيعات ، الدخل ، التكلفة ، وفي كلا الخيار بن تكون القيم بالجدول هي قيم المحور الصادي . وفي نفس الوقت تعبر عن الجانب الأخر الغير موجود بالمحور السيني .

كما أن الخيارات الأخرى هي إما جعل بيانات الصف تصنيف المحور السيني وهو الخيار الموافق للاختيار الصفوف أو جعلها تسلسل للمحور السيني وفي هذه الحالة يتوجب اختيار أن نقطة بداية الرسم هي بيانات أو عمود ويتوافق هذا مع الخيار الأعمدة .

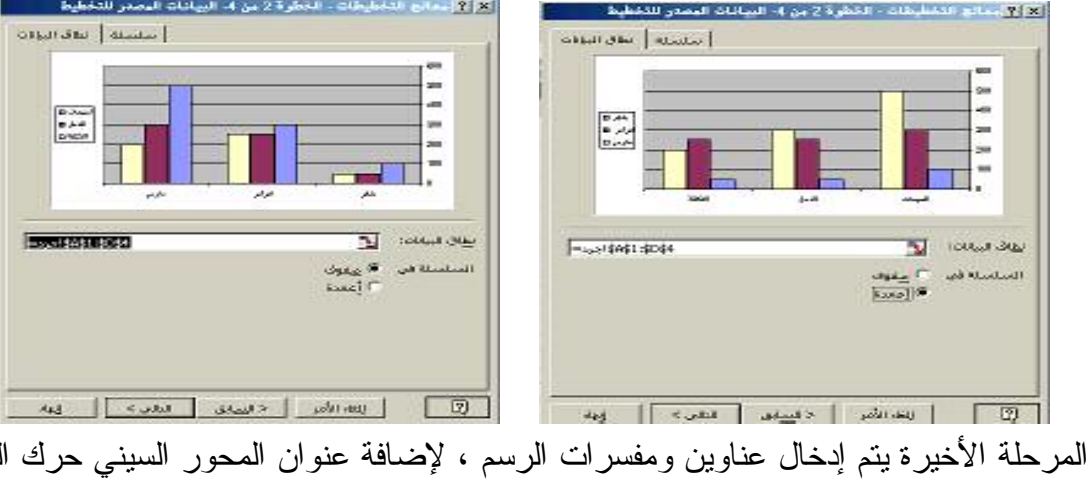

وفي المرحلة الأخيرة يتم إدخال عناوين ومفسرات الرسم ، لإضافة عنوان المحور السيني حرك المؤشر في محور القيمة س ثم اطبع العنوان ، سيظهر العنوان بالرسم فوراً ، ولإضافة عنوان المحور الصادي حرك المؤشر نحو محور القيمة ص ثم أطبع العنوان وسيظهر فوراً بالرسم ولإضافة عنوان رئيسي حرك 

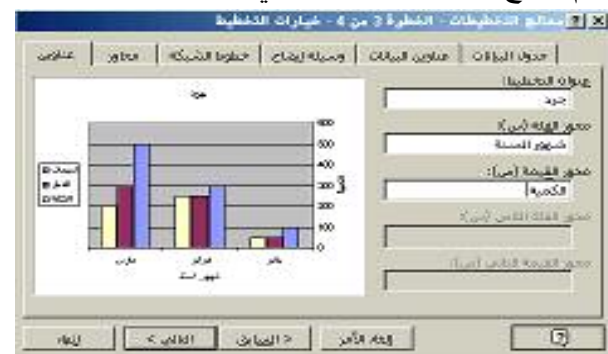

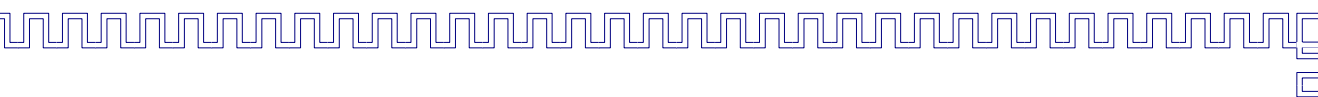

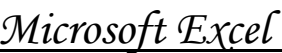

<u>Fununununununununun alama</u>

E

**ununum** 

<u>Tunung</u>

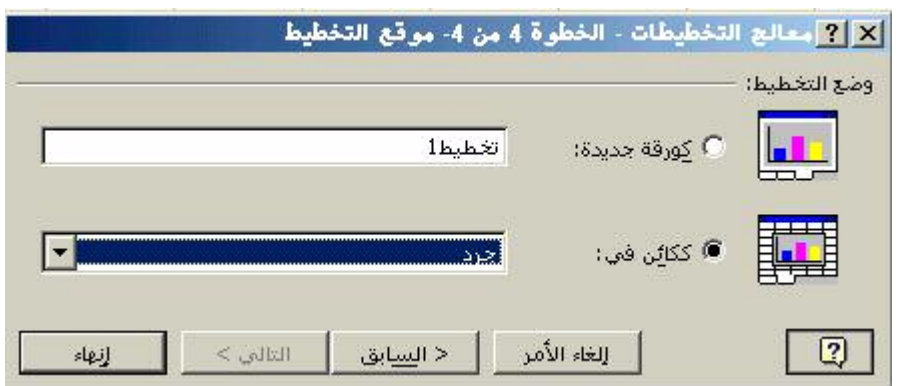

• ملاحظتن

<u>Tanah kampentah memberi dalam pertaman dalam dalam dalam dalam dalam dalam dalam dalam dalam dalam dalam dala</u>

<u>unununur</u>

عداد :-مر/نومريت الشه

الرسم يكون مربوط بالبيانات ولذلك أي تغيير في البيانات يترتب عليه تغير نلقائي في الرسم لنقل الرسم حرك المؤشر في أي مكان في الرسم ثم اضغط زر الفأرة الأيسر باستمرار وانقل الرسم للمكان الجديد .

تغيير حجمرالرسمر اضغط زر الفأرة الأيسر مرة واحدة على أي مكان في الرسم نظهر لك مربعات على الرسم حرك المؤشر لأحد هذه المربعات حتى يصبح شكله سهم مزدوج عندها بإمكانك نوسيع الرسم كما نشاء.

فلذنب وتشكيل الرسم \_<br>]] حرك المؤشر نحو أي مكان في الرسم ثم اضغط زر الفأرة الأيمن ستظهر لك قائمة فرعية اختر منها تتسيق ناحية التخطيط ومن خلاله ننسق الرسم كما نريد .

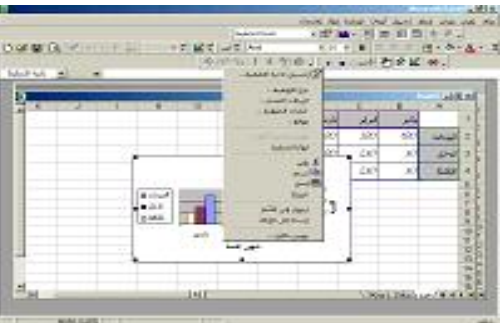

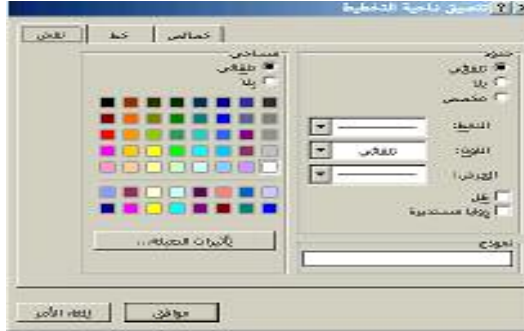

جهاز استثمار مياه النهر **TUTUTUTUTU** <u>NAJAJAJAJAJA</u>

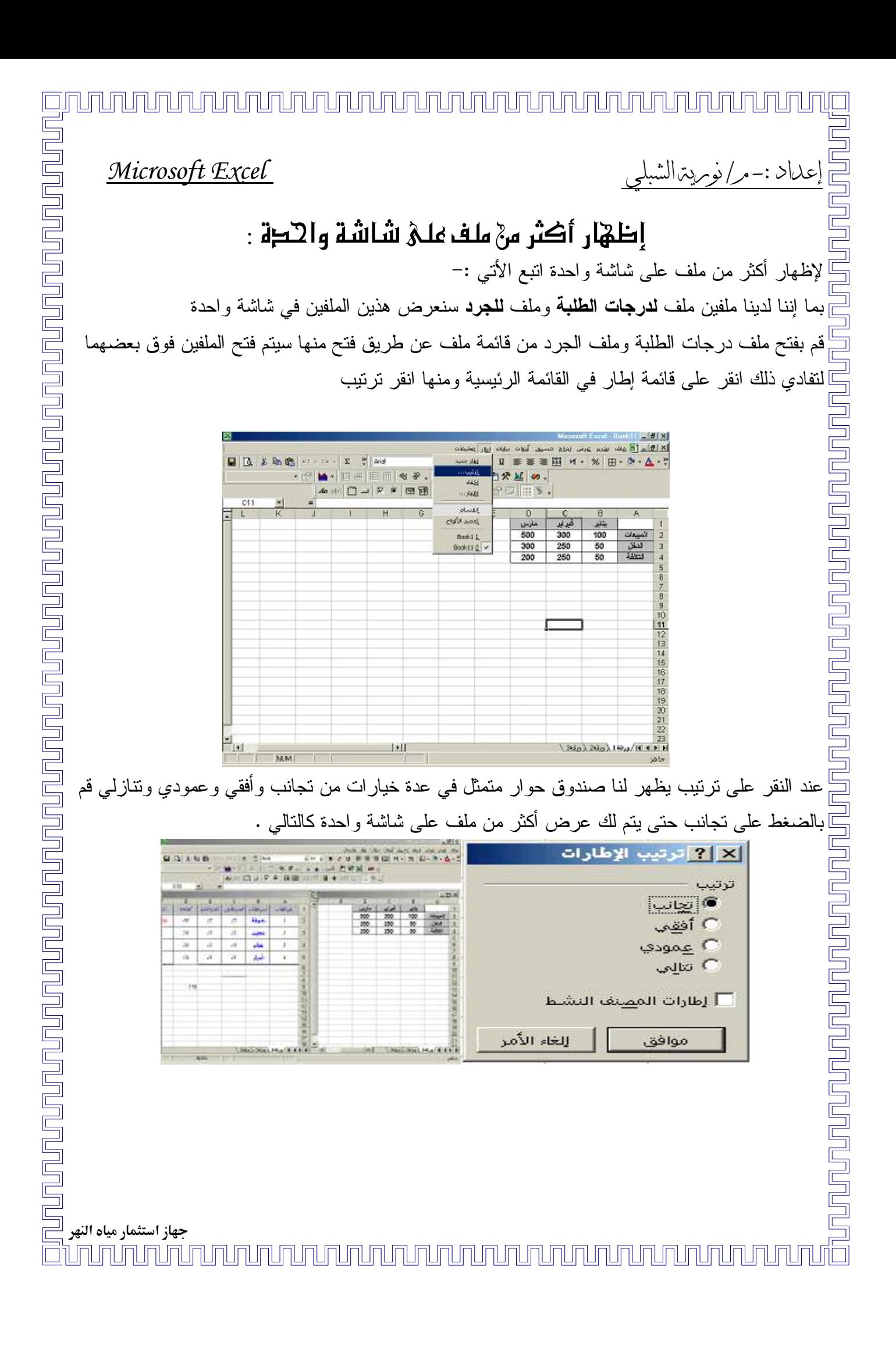

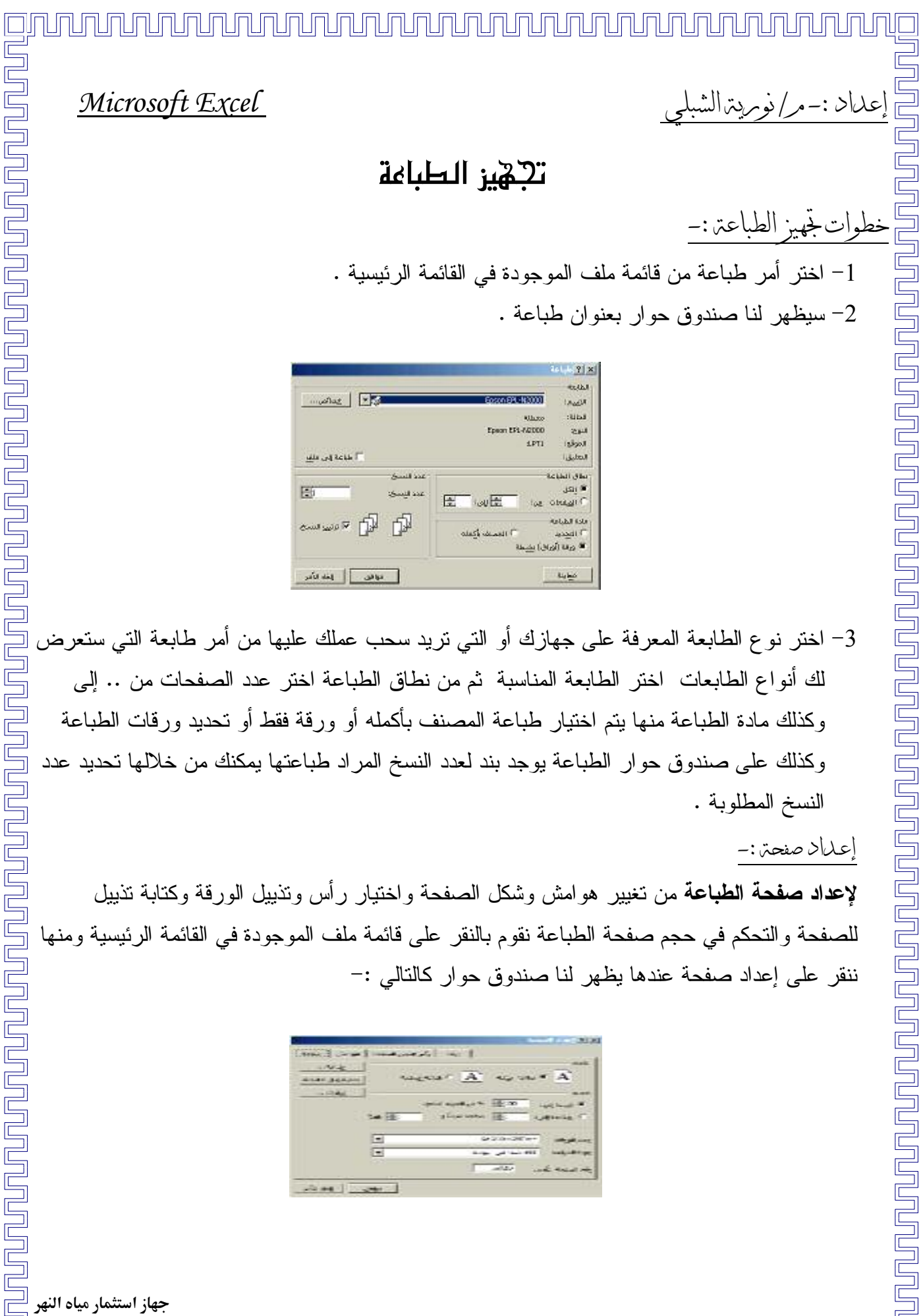

كالعميض بأكفاه

3– اختر نوع الطابعة المعرفة على جهازك أو التي تريد سحب عملك عليها من أمر طابعة التي ستعرض لك أنواع الطابعات اختر الطابعة المناسبة ثم من نطاق الطباعة اختر عدد الصفحات من .. إلى وكذلك مادة الطباعة منها بتم اختيار طباعة المصنف بأكمله أو ورقة فقط أو تحديد ورقات الطباعة وكذلك على صندوق حوار الطباعة يوجد بند لعدد النسخ المراد طباعتها يمكنك من خلالها تحديد عدد النسخ المطلوبة .

التوافق أوالمقافكم

إعلىاد صفحتر :-

لإعداد صفحة الطباعة من تغيير هو امش وشكل الصفحة و اختيار رأس وتذييل الورقة وكتابة تذييل للصفحة والتحكم في حجم صفحة الطباعة نقوم بالنقر على قائمة ملف الموجودة في القائمة الرئيسية ننقر على إعداد صفحة عندها يظهر لنا صندوق حوار كالتالي :-

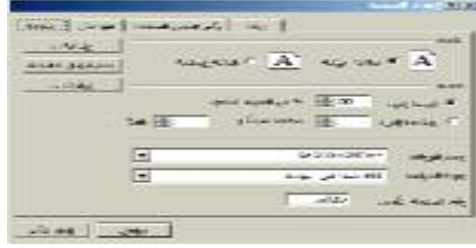

جهاز استثمار مياه النه<mark>ر</mark> mmmm a ma ma ma ma ma ma ma ma ma ma

إعداد :-مر/نومريتمالشبلي

النحكرفي حجر صفحة الطباعة :-

### Microsoft Excel

<u>unununununun tahun dalam dalam dalam dalam dalam dalam dalam dalam dalam dalam dalam dalam dalam dalam dalam d</u>

صفحتن :– و هو اختيار انجاه طباعة الصفحة إما طولية أو عرضية وما عليك إلا النقر على نوع الانجاه المطلوب لطباعة الورقة . we we A we we A

انقل المؤشر إلى خانة التحجيم وعند الضبط إلى انتقل بالمؤشر إلى يمين الرقم 100 وألغى هذا الرقم وأكتب الرقم المرغوب فيه ثم اضبط الصفحة عرضا وطولا.

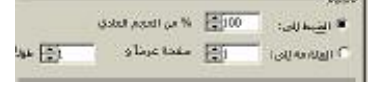

الهوامش:-يمكن تغيير ٍ هو امش الصفحة أو مساحة الهو امش من الجهات الأربع وذلك بكتابة الرقم المطلوب في خانات النحديد من اليمين واليسار وأعلمي وأسفل .

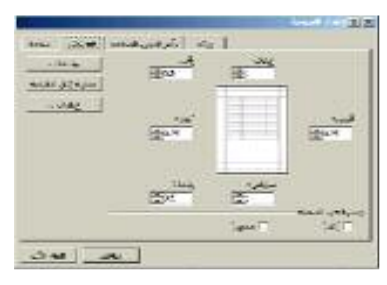

سأس وبتذييل الصفحتن :-لكتابة ر أس و تذييل الصفحة انقر على ر أس و تذييل الصفحة عندها يظهر لك صندوق حو ار أخر من خلاله حدد ر أس الصفحة وتذييلها وهناك أمر مخصص لر أس الصفحة وتذييل الصفحة بمكنك من خلاله تخصص رأس الصفحة وتذييلها .

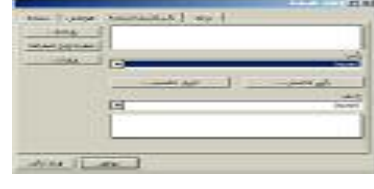

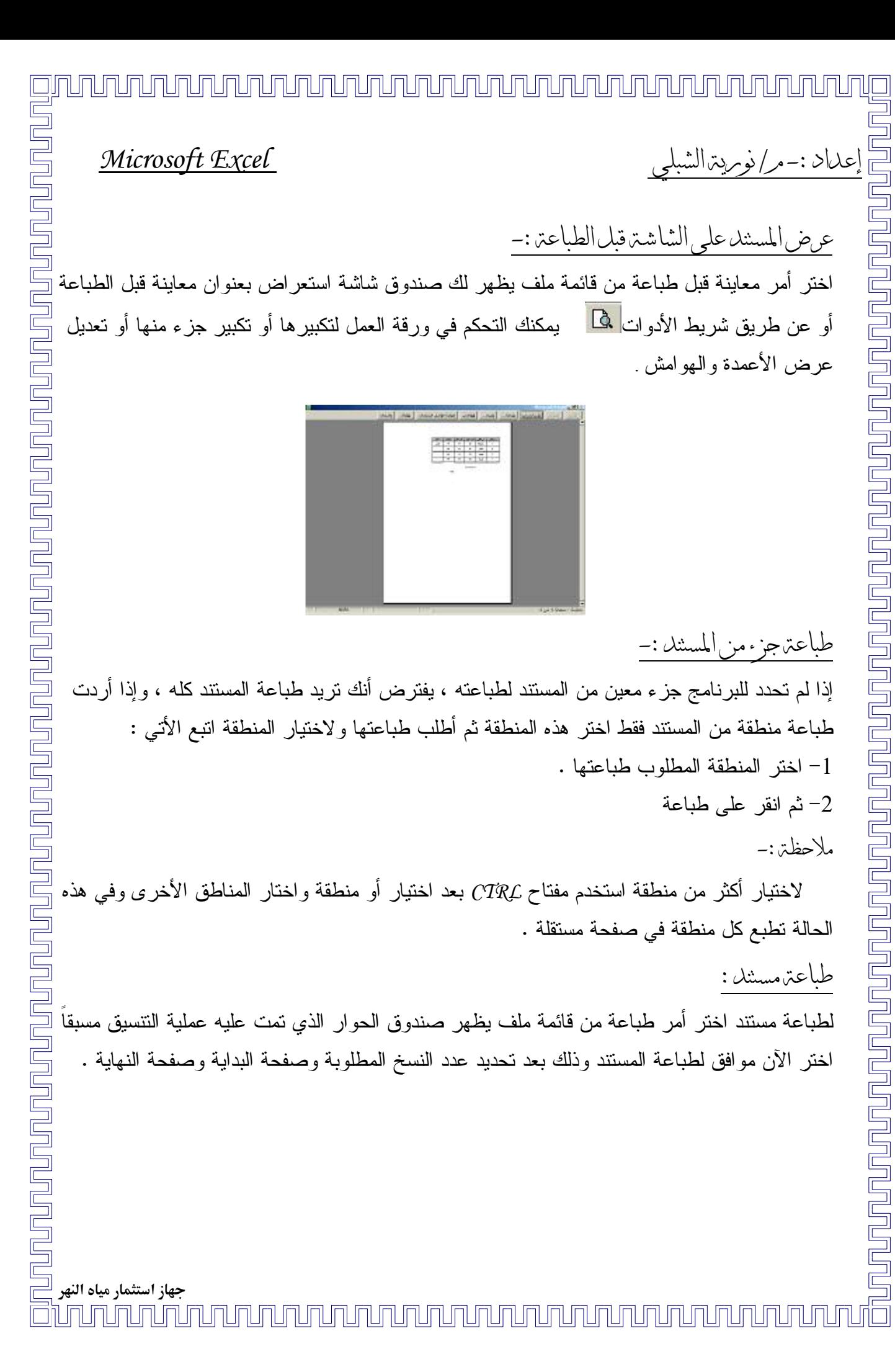

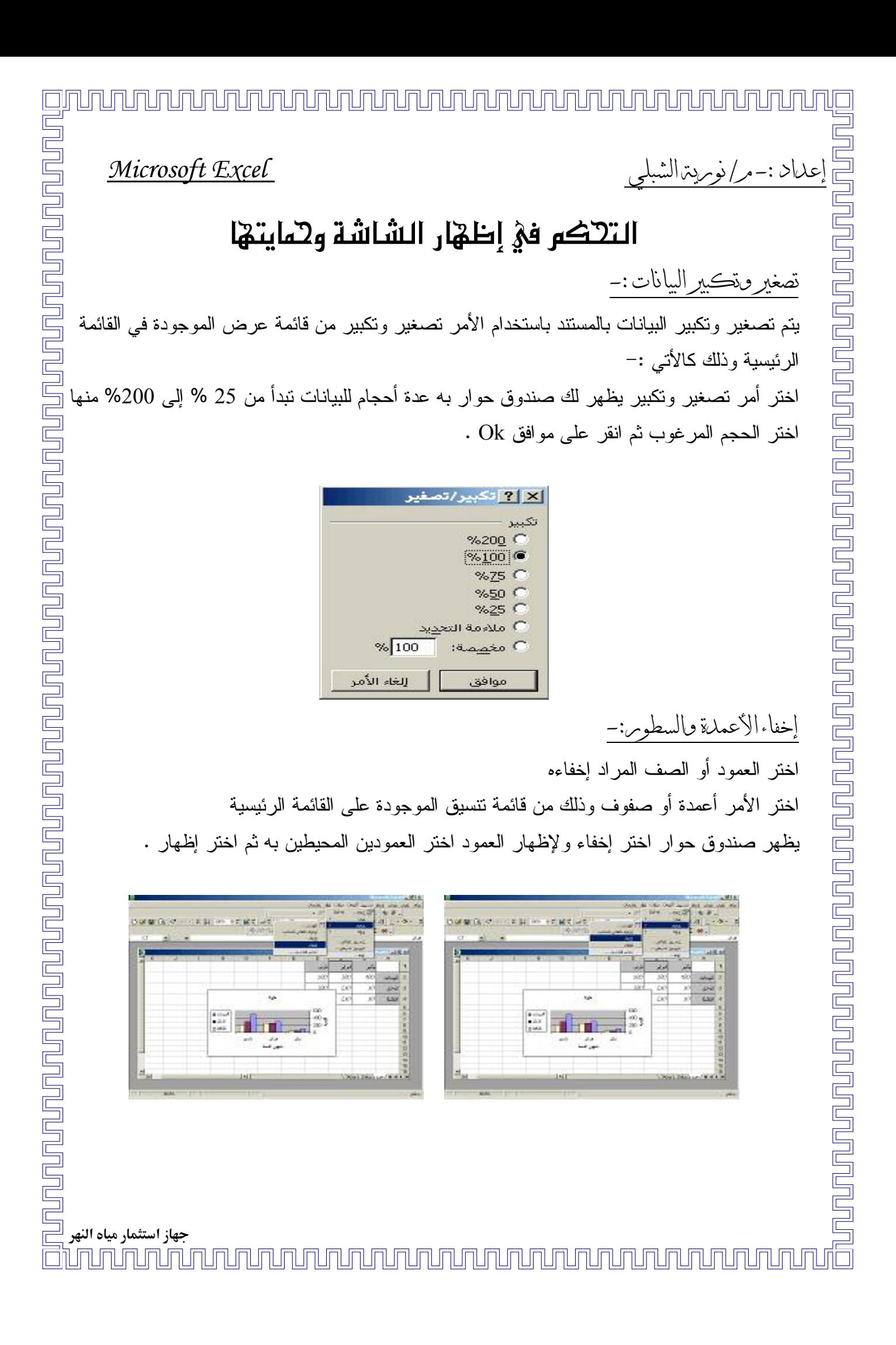

عداد :-مر/نوبريت الشب

### حابت صفحت البيانات:-

حايت محنويات الخلايا بمع صلاحيت النعديل :-استخدم أمر حماية من قائمة أدوات لمنع تعديل بيانات المستند عند اختيار حماية تجد بها خيارات من حماية ورقة أو مصنف فاختر حماية مصنف على سبيل المثال عندها يظهر لك صندوق حوار يطلب منك كلمة السر أكتب كلمة السر لمنع إلغاء الحماية ويفضل استخدام الأرقام ككلمة سر . للكتابة بالمستند اطلب إلغاء الحماية ويظهر لك صندوق حوار أكتب كلمة السر عندها نتتهى الحماية حماية المستند ويصبح قابل للتعديل .

<u>ununununun tahun per</u>

<u>Funununununununununun sahiji daga adalah sebagai pertama dagai dagai sebagai dagai dagai dagai dagai dagai da</u>

**nununununu** 

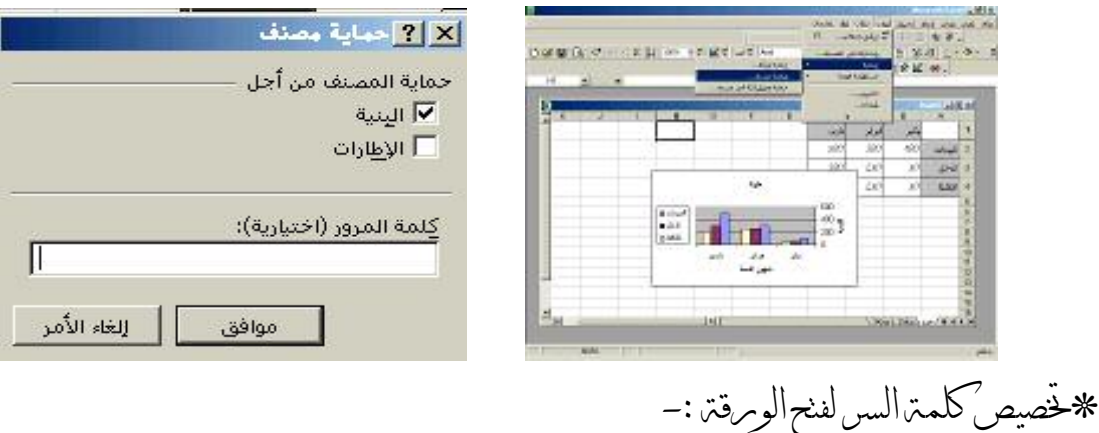

أختر من قائمة ملف أمر حفظ باسم ومن صندوق حوار حفظ باسم انقر أدوات ومنه إلىي خيارات عامة ثم أكتب كلمة السر مرتين متتاليتين ! عندها لن يسمح لك بفتح الورقة إلا بعد إدخال كلمة السر . \*ملاحظة لإلغاء كلمة السر امسح كلمة السر من الصندوق الحواري خيارات من الأمر حفظ باسم .

جهاز استثمار مياه النهر ilm mununununu 

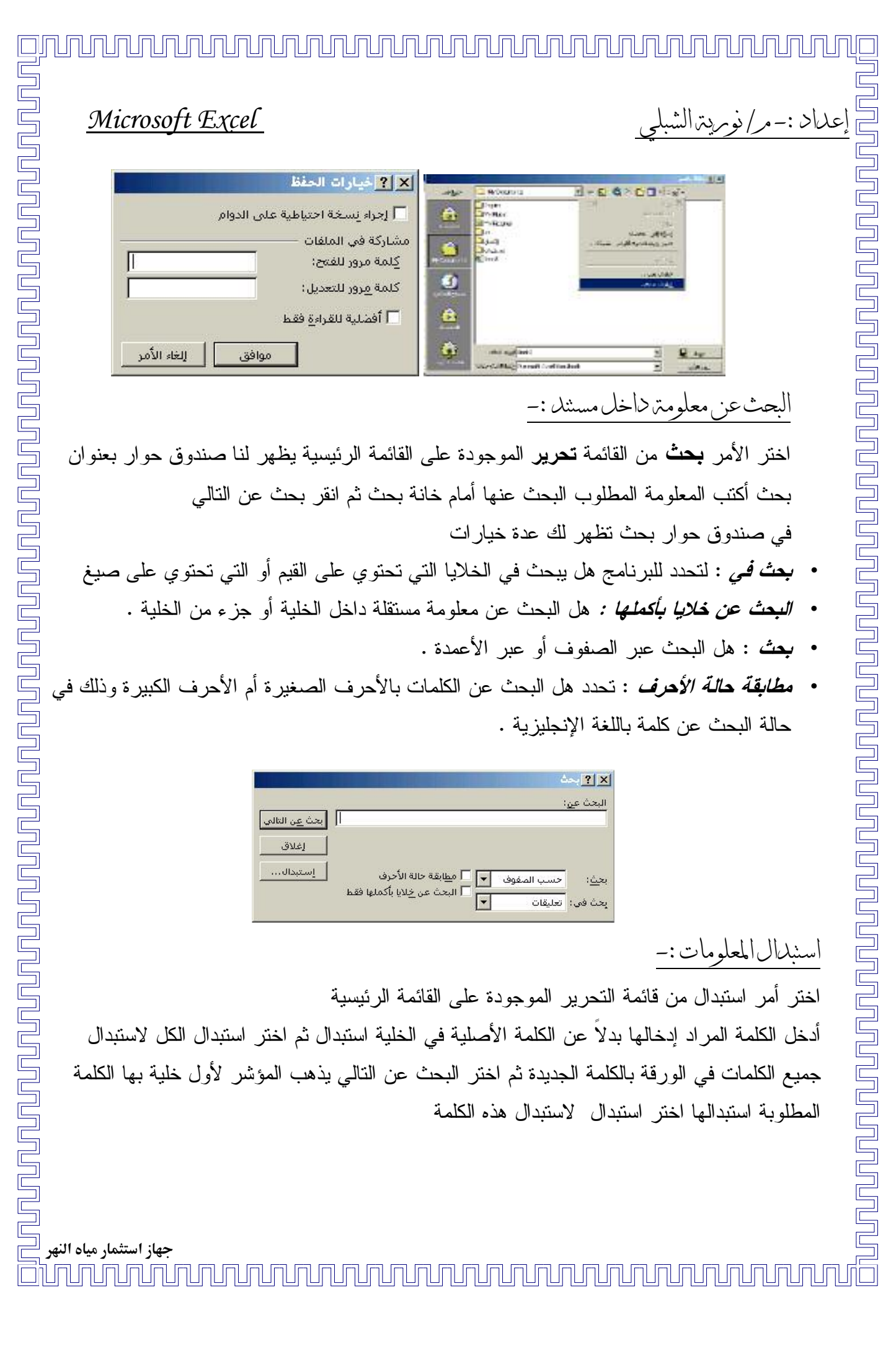

 $\overline{\exists}$ 

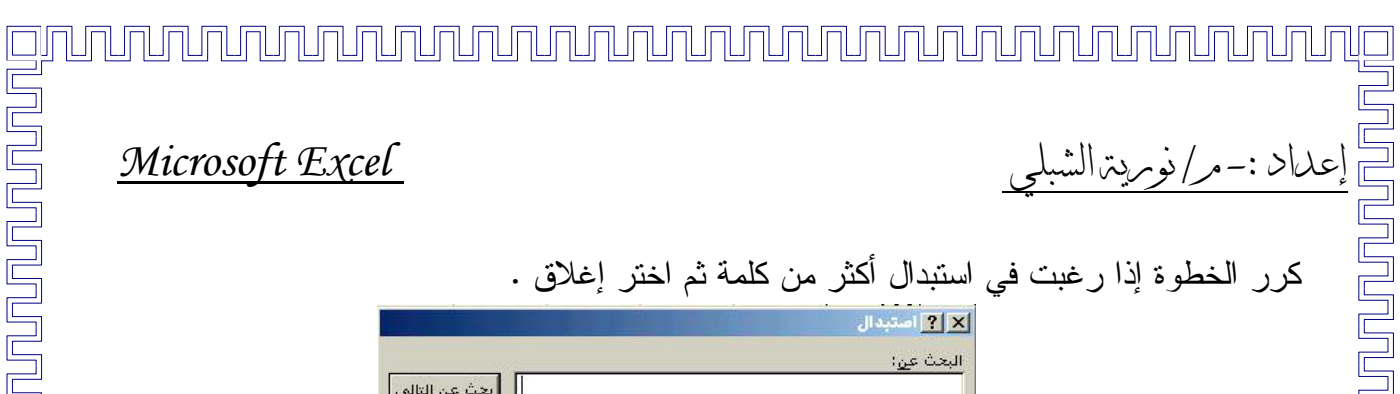

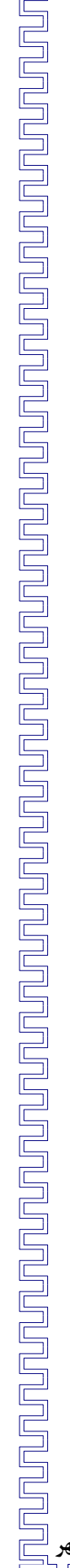

Microsoft Excel عداد :-مر/نومريترالشه تستبيل طربات الماكرو ما هو المآكره :-هو أمر خاص نتشئه بنفسك لإنجاز سلسلة من العمليات التي قد نقوم باستخدامها بصورة متكررة ولذلك نقوم بتسجيلها بنفس النرنيب في الماكرو وعند الرغبة في إجراءها مرة أخرى يقوم الماكرو بعمل هذه العمليات بإجراء واحد هو RUN من قائمة ماكرو وهذا يسهل عليك الكثير من العمليات من حيث الوقت وعدم الخطأ . هذا هو الشريط الذي يتم من خلاله تسجيل الماكرو . Visual Basic<sup>1</sup> ∣ تأمين… 合火丛 Ø خطوات تسجيل الاكرو <u> —: تسجيل الماكرو : —</u> استخدم الأمر تسجيل الماكرو من قائمة الماكرو الموجودة على قائمة أدوات في القائمة الرئيسية عندها يظهر لك مربع حوار اختر منه اسم الماكرو وإذا رغبت في إدخال اسم معين للماكرو يذكرك بنوعية استخدامه قم بإدخاله . Próp Helóppó  $\overline{ }$ اكرو سيمل 13,000001 بواء التوفق إلىك فأكر ابدأ في تسجيل العمليات وذلك بأخذ زر الموجود على شريط الأدوات التعليم ثم عندها سبظهر صندوق حوار اختر اسم الماكرو الخاص بك وانقر موافق. جهاز استثمار مياه النهر <u>Sjumumumumumumu</u> 

<u>po po po po po</u>

<u>mmmmmmmmmmmmmmmmmmmmm</u>m

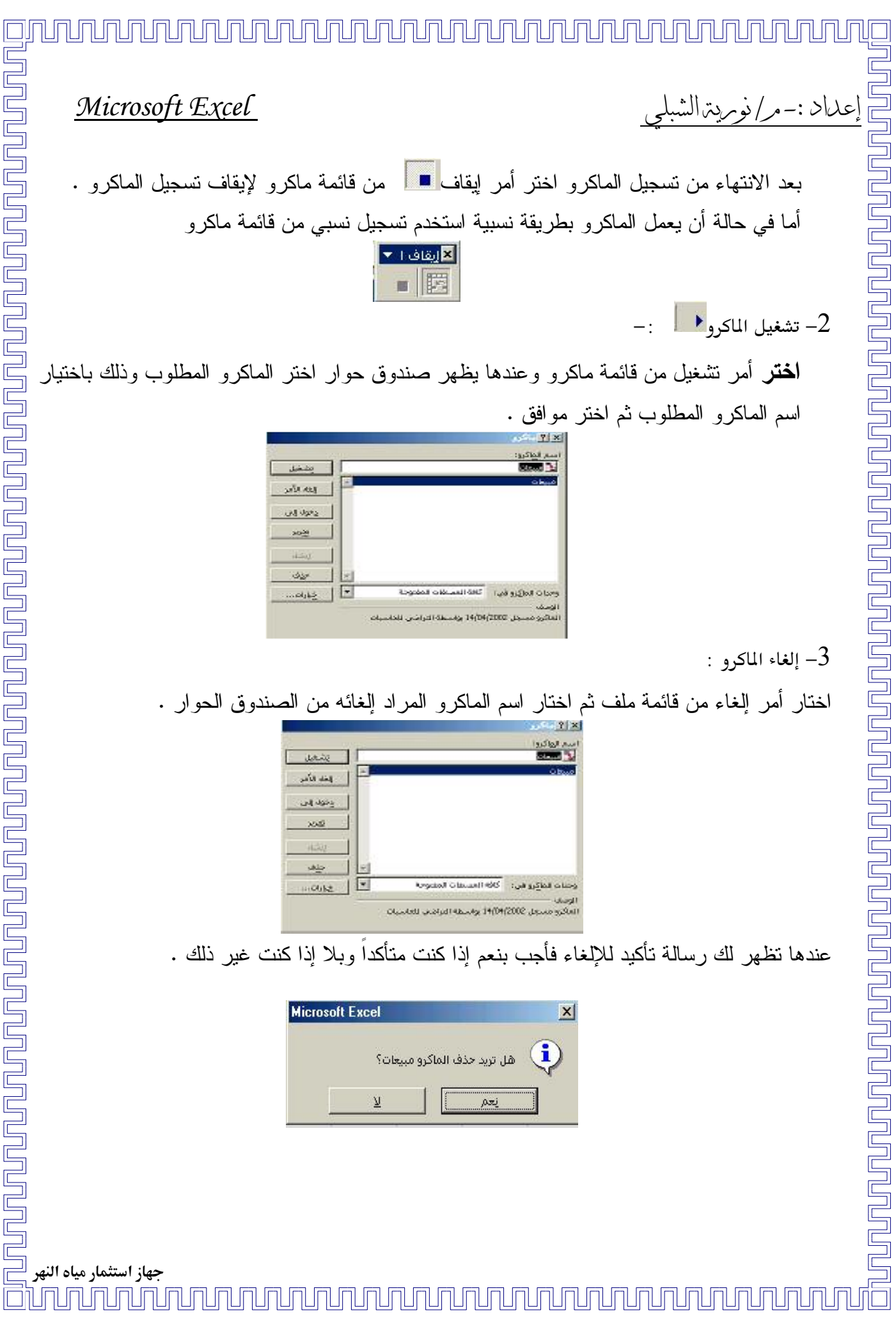

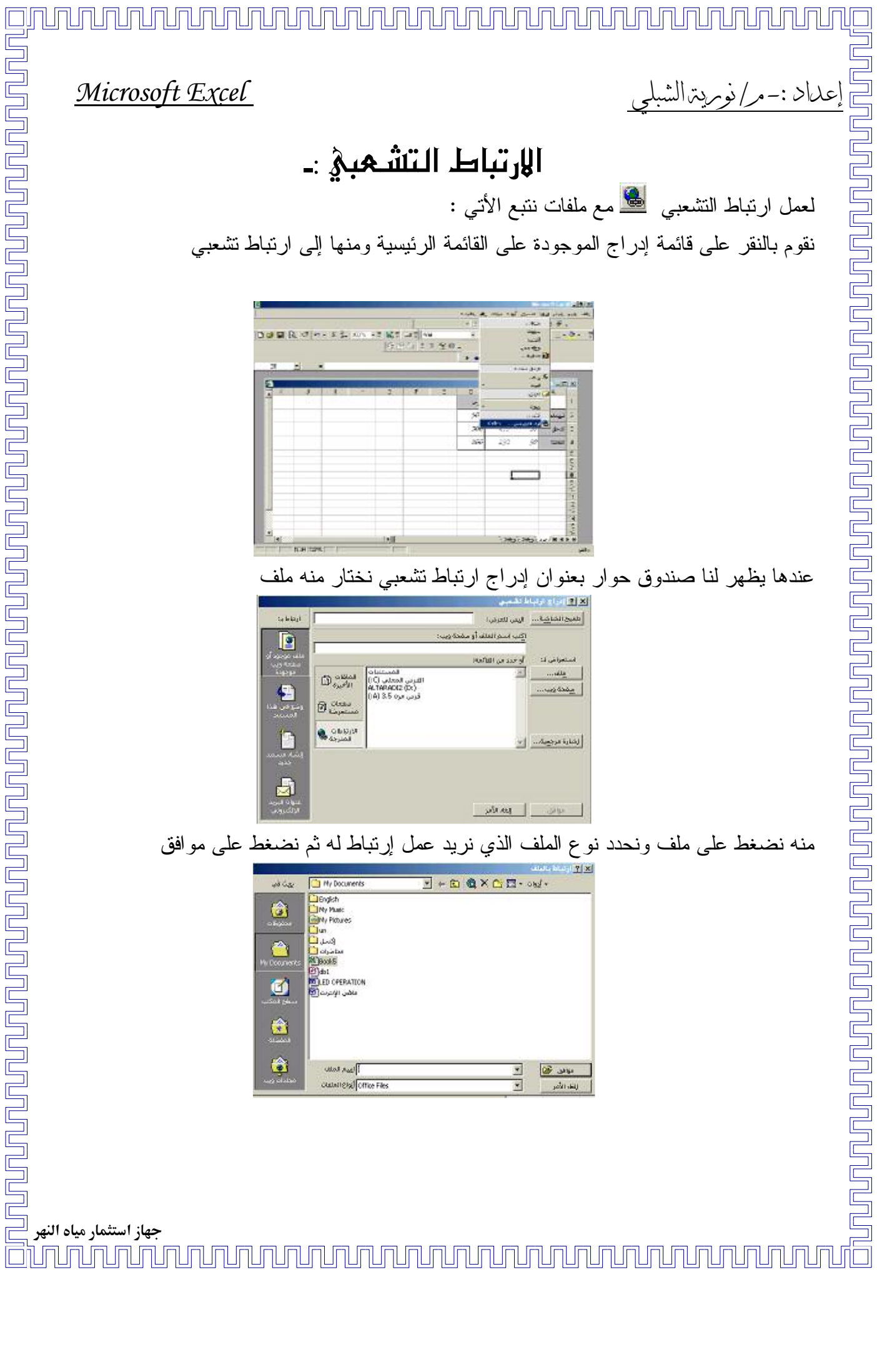

### عداد :-مر/نومريترالشب

### Microsoft Excel

فمثلاً نحن ضغطنا على ملف ما هي الإنترنت ثم نقرنا موافق عندها سيصبح ملف الجرد له ارتباط مع - ملف ما هي الإنترنت في برنامج ال Microsoft Word ويكون شكل الشاشة كالتالي :-

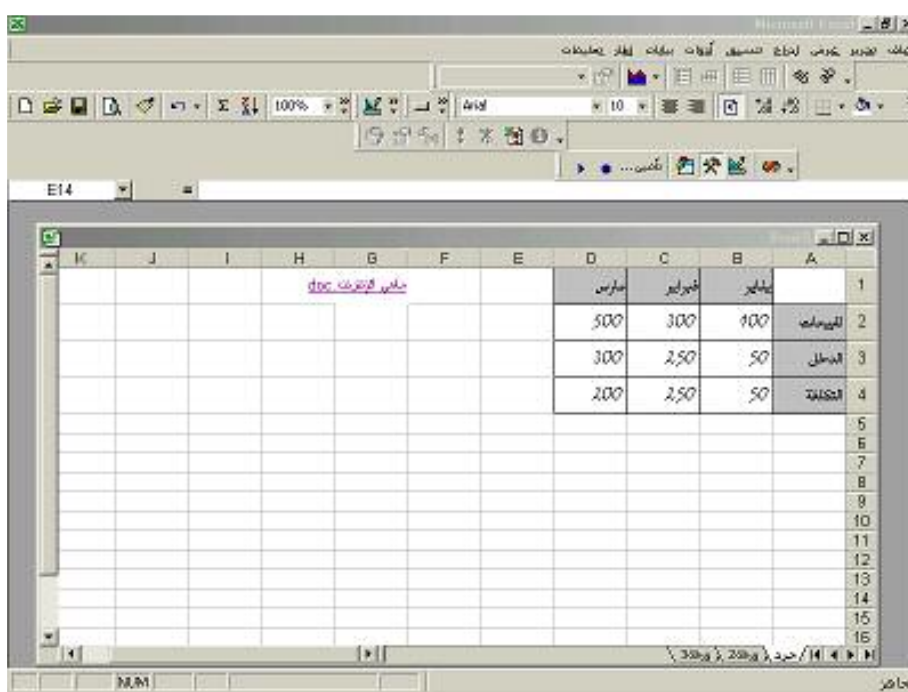

فكلما أردت أن تعمل ارتباط مع الملف الذي عمل له ارتباط تشعبي نضغط على الملف الموجود أمامك سبتم فوراً عمل ارتباط معه ونقلك للملف المراد .

<u>un qua que a que a que a que a que a que a que a que a que a que a que a que a que a que a que a que a que a q</u> جهاز استثمار مياه النهر